# **Contents**

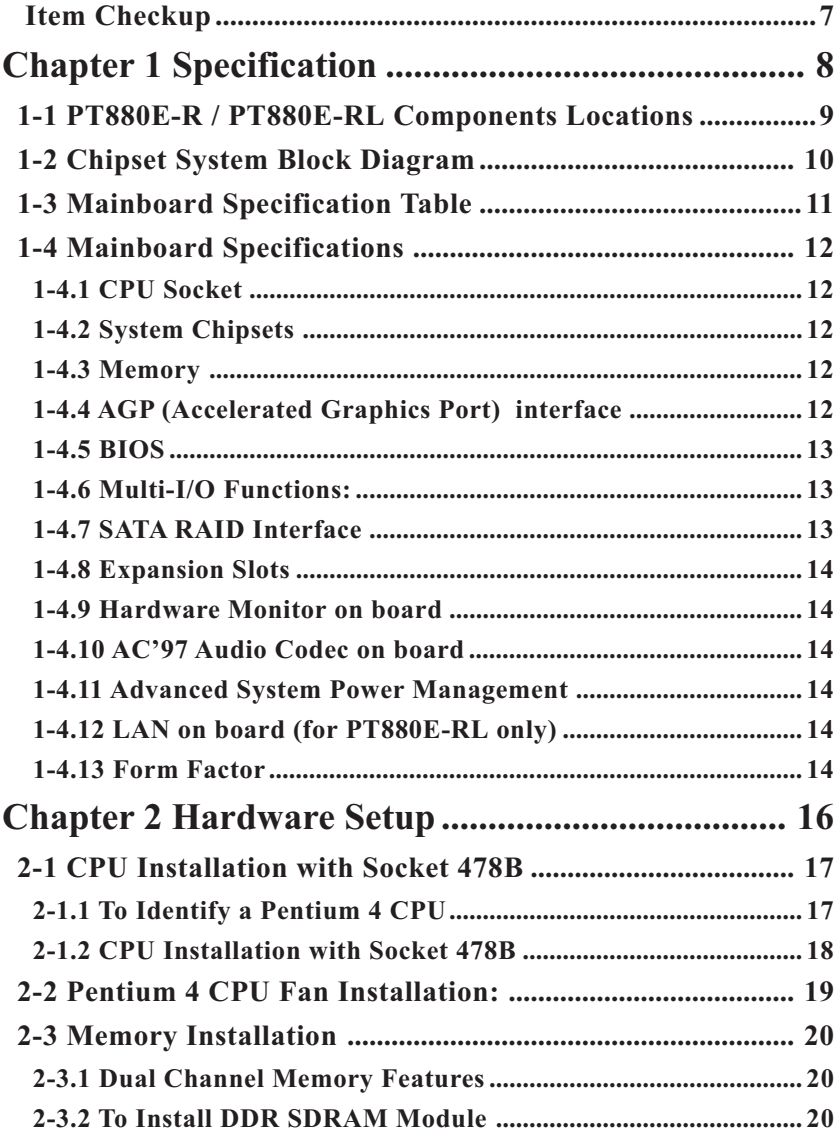

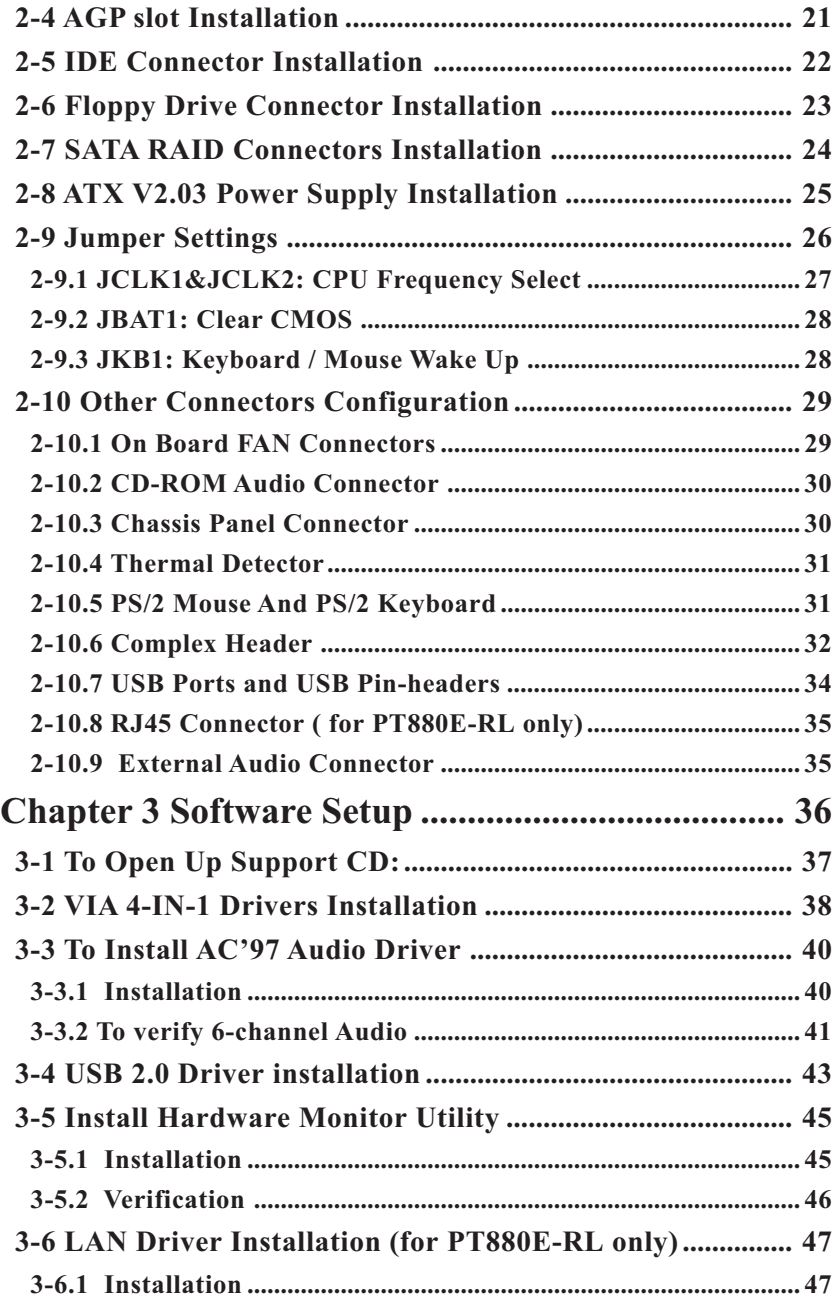

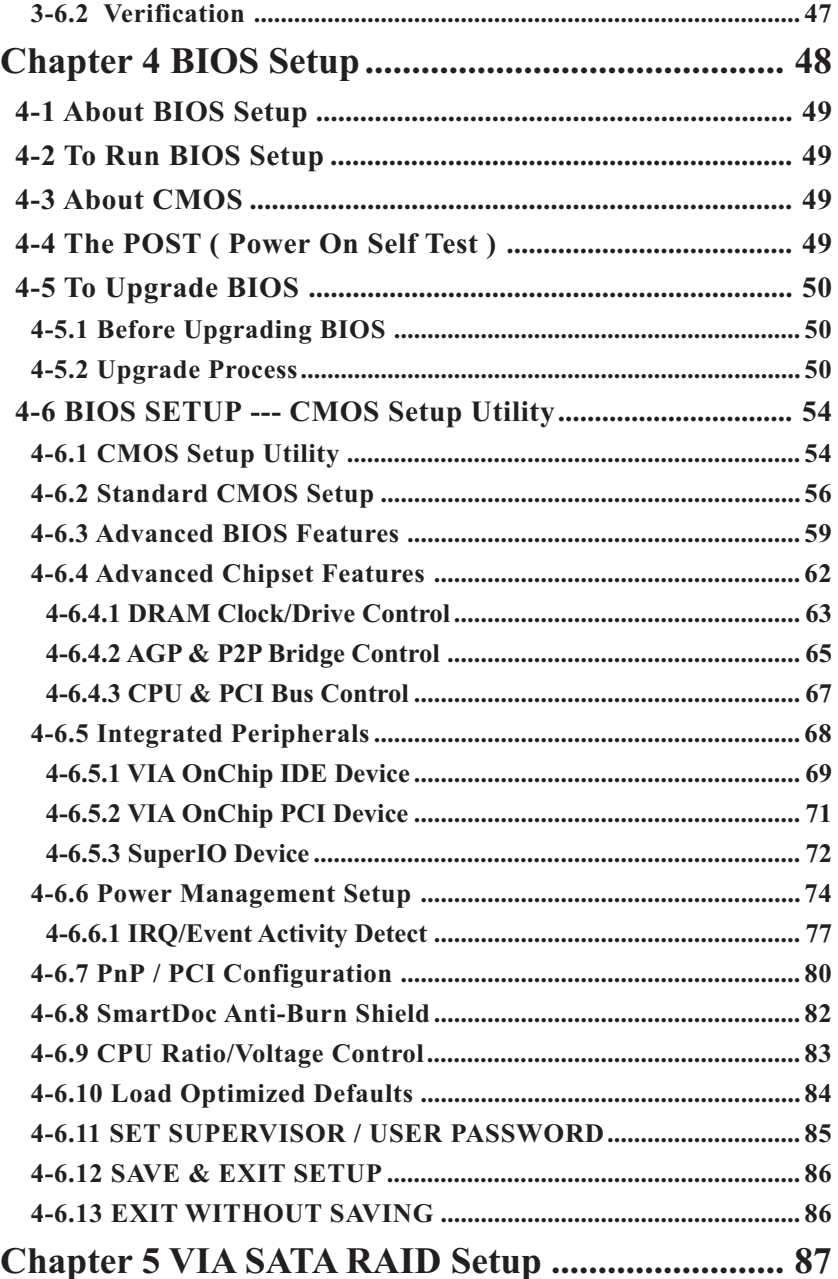

<span id="page-3-0"></span>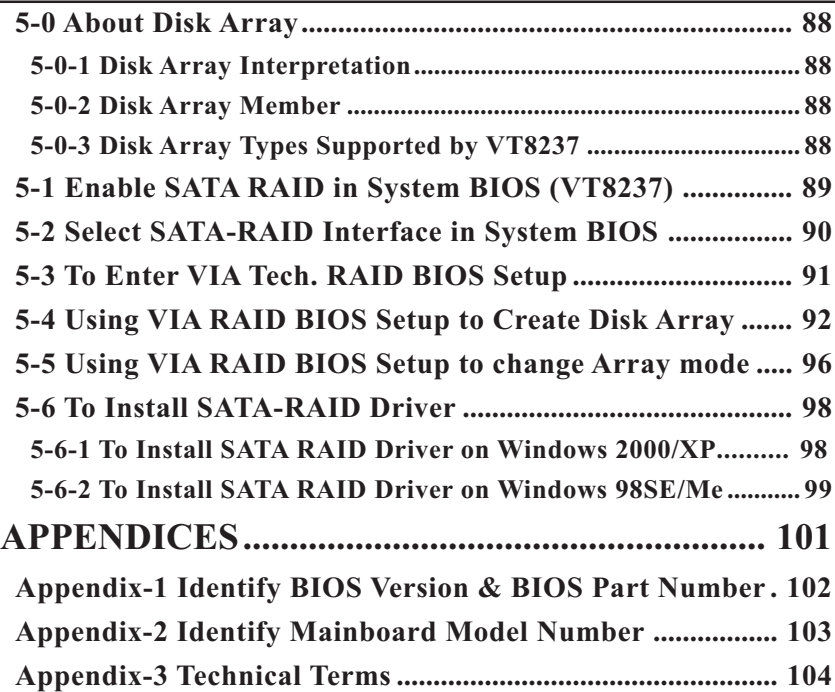

#### **Item Checkup**

- Mainboard
- Multi-lingual Quick Installation Guide
- User Manual (Mainboard)
- Support CD
- Bundled Bonus Pack CD
- Bundled Bonus Pack Manual
- SATA RAID Driver Diskette
- Cable : ATA66/100/133 IDE Cable 2 x Serial ATA Cable Serial ATA Power Cable FDD Cable USB Cable (Optional)

# **Chapter 1 Specification**

## **Introduction**

This series features an integration of the powerful processor Intel Pentium 4 and the single-chip North Bridge of VIA PT880 plus South Bridge VT8237. The Intel P4 processor is a rapid execution engine providing 800/533/400MHz quadpumped system bus, while North Bridge PT880 is a high performance integrated chipset providing Dual Cheannel DDR 400/333/266/200 SDRAM memory interface, Hub interface, and AGP interface.

 Integrated with PT880, South Bridge VT8237 supports the LPC Super I/O, the USB 2.0 interface, ATA 133/100/66 data transfer rate, SATA RAID interface and AC'97 6 channel Audio interface. This chapter is to introduce to users every advanced function of this high performance integration.

#### **Topics included in this chapter are:**

- **1-1 Component Locations**
- **1-2 Chipset Diagram**
- **1-3 Mainboard Specification Table**
- **1-4 Mainboard Specifications\*\***

If any difference is found between the mainboard description **and the Mainboard you are using, please look up the Errata/ Update Slip enclosed inside for the correction or updated information, or else contact the mainboard Dealer or visit our Web Site for the latest manual update.**

# **1-1 PT880E-R / PT880E-RL Components Locations**

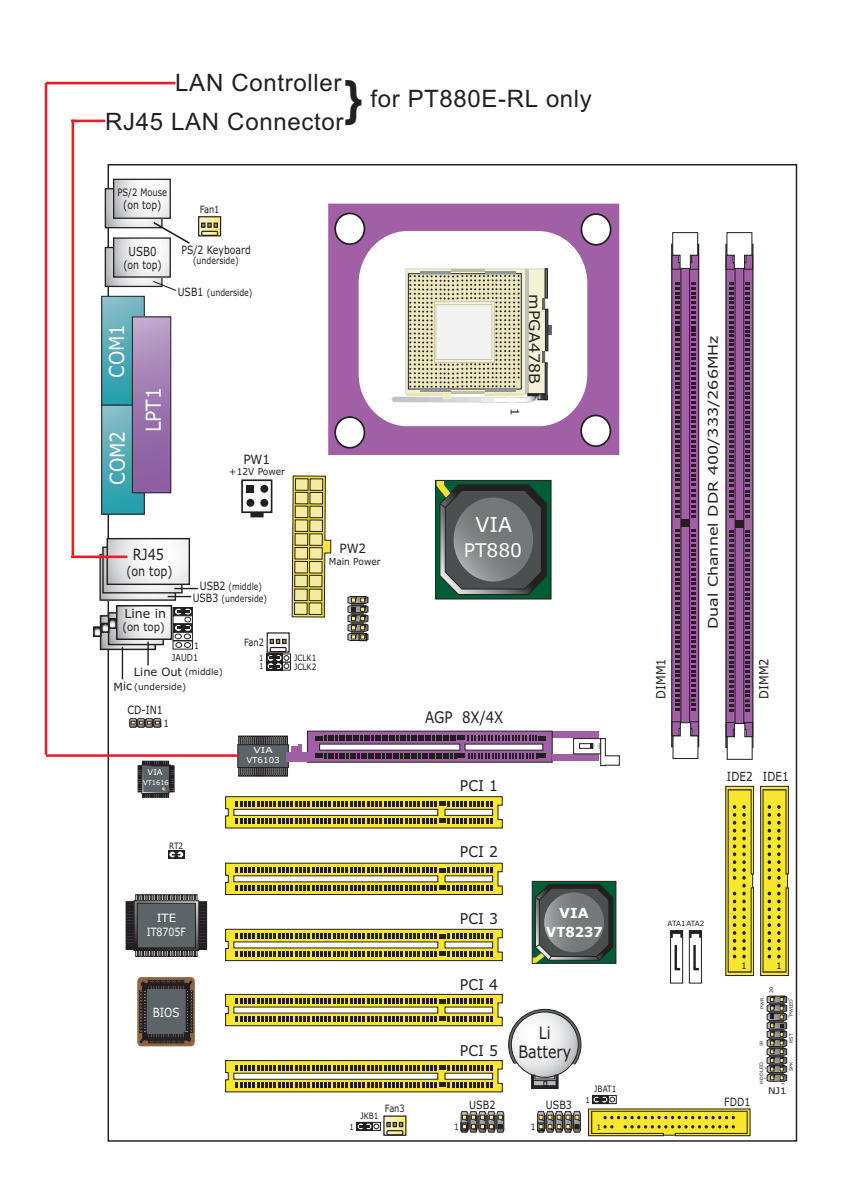

# **1-2 Chipset System Block Diagram**

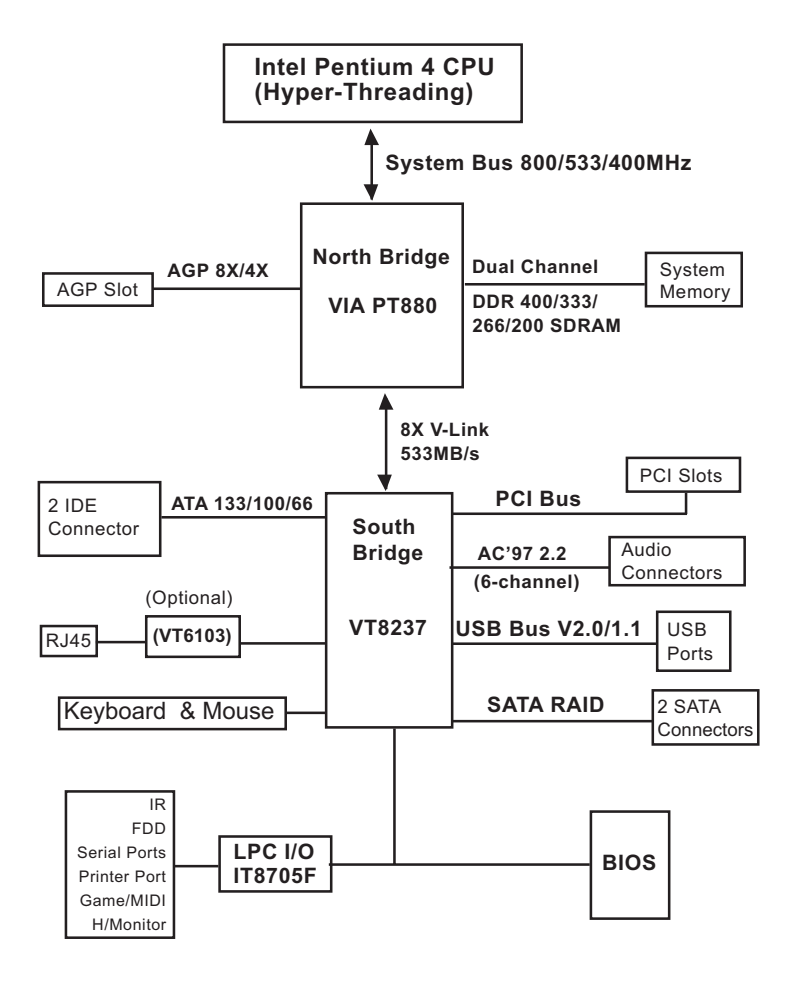

**Intel Pentium 4 + VIA PT880 + VT8237 Diagram**

# **1-3 Mainboard Specification Table**

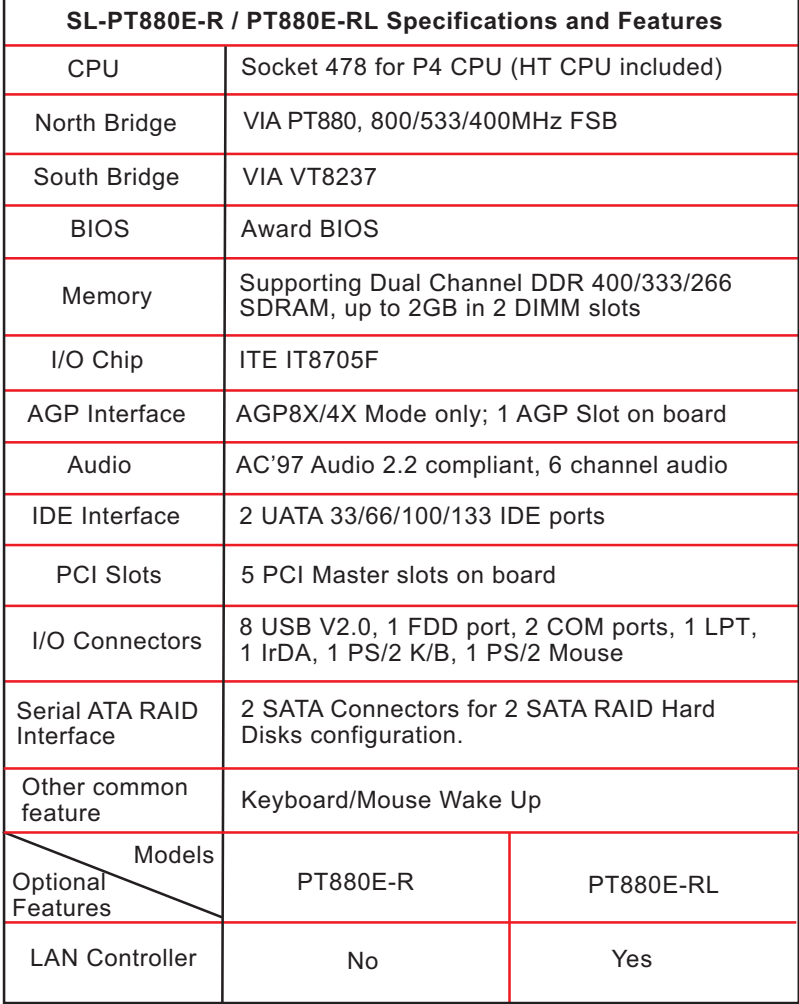

#### **1-4 Mainboard Specifications**

#### **1-4.1 CPU Socket**

**CPU Socket 478B on board, supporting Intel® Pentium 4 and Northwood processors (including Intel Hyper-Threading CPUs) in the 478-pin package for :**

- 800 / 533 / 400 MHz System Bus;
- Hyper-pipelined technology;
- Advanced dynamic execution;
- Advanced transfer cache;

#### **1-4.2 System Chipsets**

North Bridge VIA PT880:

- Supporting 800/400/533MHz Front Side Bus officially
- Supporting Dual Channel DDR 400/333/266/200 SDRAM memory interface, HUB interface, AGP 8x/4X interface as well as Hyper Threading Technology.
- Showing Hyper Threading Logo when booting with a Hyper Threading CPU.

South Bridge VT8237:

• Supporting the 8X V-Link, LPC Super I/O, Upstream Hub interface, PCI interface, IDE interface, LAN interface, USB V2.0 interface, SATA RAID interface as well as the AC'97 6 channel Audio interface.

#### **1-4.3 Memory**

2 DDR DIMM 184-pin slots on board for non-ECC Dual-channel DDR 400/333/266 SDRAMs:

- DIMMs to be populated in identical pairs for Dual-channel operation
- Installation of mixed volumes yet same type of DDR SDRAM modules supported .

#### **1-4.4 AGP (Accelerated Graphics Port) interface**

AGP Controller is embedded on board, supporting:

- 1.5V (8x/4x) power mode
- 8X 66MHz AD and SBA signaling; AGP pipelined split-transaction longburst transfers up to 2GB/sec.
- One AGP Slot on board, AGP v3.0 compliant

#### **1-4.5 BIOS**

Flash Memory for easy upgrade, supporting Year 2000 compliant, and supporting various hardware configuration during booting system (See Chapter 4 BIOS Setup):

- Standard CMOS Features (Times, Date, Hard Disk Type etc,)
- Advanced BIOS Features (Password Check, Boot Sequence etc.)
- Advanced Chipset Features (AT Clock, DRAM Timing etc.)
- Power Management Features (Sleep Timer, Suspend Timer etc.)
- PNP/PCI Configurations (IRQ Settings, Latency Timers etc.)
- Integrated Peripherals (Onboard I/O, IRQ, DMA Assign. etc.)
- Hardware Monitor Status (CPU/System Temp., Fan speed etc.)
- Frequency/Voltage Control (CPU clock, Voltage of CPU, DIMM, AGP etc.)

#### **1-4.6 Multi-I/O Functions:**

• PCI EIDE Controller, supporting:

-- 2x Ultra ATA 133/100 / 66 / 33 IDE Connectors supporting up to 4 IDE devices;

• Dedicated IR Functions:

 -- Third serial port dedicated to IR function either through the two complete serial ports or the third dedicated port Infrared-IrDA (HPSIR) and ASK (Amplitude Shift Keyed) IR.

- Multi-mode parallel Data transfer:
	- -- Standard mode, ECP and EPP support;
- Floppy Disk connector:
	- -- One FDD connector with drive swap support;
- Universal Serial Bus Transfer Mode:
	- -- USB V2.0 compliant, 480 Mb/s USB Bus, supporting Windows 98 and later operating systems; USB drivers provided in Support CD for installation
	- -- 4 built-in USB connectors and 2 USB Headers which require 2 additional USB cables to provide 4 more optional USB ports;
- PS/2 Keyboard and PS/2 Mouse
- UARTs (Universal Asynchronous Receiver / Transmitter):
	- -- 2x Serial Ports COM1 and COM2 on board;

#### **1-4.7 SATA RAID Interface**

Serial ATA RAID Interface supported by VT8237:

- Supporting 2 Serial ATA RAID connectors for 2 SATA Hard Disks with 150Mb/s transfer rate
- Serial ATA RAID Drivers enclosed in Support CD/Floppy Diskette for user's installation

#### **1-4.8 Expansion Slots**

- 5 PCI Bus Master slots
- One AGP 8X/4X slot
- 2 DDR DIMM slots

#### **1-4.9 Hardware Monitor on board**

- Hardware Monitor in IT8705F, providing monitoring and alarm for flexible desktop management of hardware voltage, temperatures and fan speeds.
- Utility Software Soltek Hardware Monitor for displaying Monitoring status is enclosed in Support CD for user's installation.

#### **1-4.10 AC'97 Audio Codec on board**

AC'97 Audio Codec Version 2.2 compliant on board

- Supporting up to 6 channels of PCM audio output
- 6 channel audio consists of Front Left, Front Right, Back Left, Back Right, Center and Subwoofer for complete surround sound effect
- AC'97 Audio Codec Driver enclosed in Support CD for user's installation

#### **1-4.11 Advanced System Power Management**

- ACPI 1.0B compliant (Advanced Configuration and Power Interface), including ACPI Suspend mode support (See "Power management Features" in BIOS Setup)
- APM V1.2 compliant (Legacy Power Management)
- Wake On LAN supported (See "Power Management Features" in BIOS Setup)
- Real Time Clock (RTC) with date alarm, month alarm, and century field

#### **1-4.12 LAN on board (for PT880E-RL only)**

PCI local bus single-chip Fast Ethernet Controller VT6103 on board:

- Supporting 10/100Mb data transfer
- Supporting Wake On LAN function through the on-board RJ45 LAN Connector

#### **1-4.13 Form Factor**

- ATX Form Factor, ATX Power Supply Version 2.03 compliant, supported by one Main Power Connector, one +12V Power Connector, one Peripheral Power Connector.
- Mainboard size: 215mm x 305mm

**14**

 *Chapter 1 Specification*

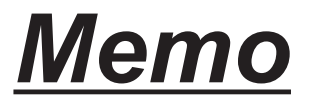

# **Chapter 2 Hardware Setup**

# **To Get things ready for Hardware setup !**

- 1. We recommend to install your CPU before any other components. For detailed installation instructions of processor, you can also refer to the pamphlet enclosed in your CPU package.
- 2. Installing a cooling fan with a good heatsink is a must for proper heat dissipation for your CPU. Get ready an appropriate fan with heatsink for proper installation. Improper fan and installation will damage your CPU.
- 3. In case CPU Vcore, CPU clock or Frequency Ratio is adjustable on board, please follow the instructions described in the User manual for proper setup. Incorrect setting will cause damage to your CPU.

#### **The following topics are included in this chapter:**

- **2-1 Pentium 4 CPU Installation**
- **2-2 Pentium 4 CPU Fan Installation**
- **2-3 Memory Installation**
- **2-4 AGP slot Installation**
- **2-5 IDE Connector Installation**
- **2-6 Floppy Drive Connector Installation**
- **2-7 SATA RAID Connectors Installation**
- **2-8 ATX 2.03 Power Supply Installation**
- **2-9 Jumper Settings**
- **2-10 Other Connectors Configuration**

# **2-1 CPU Installation with Socket 478B 2-1.1 To Identify a Pentium 4 CPU**

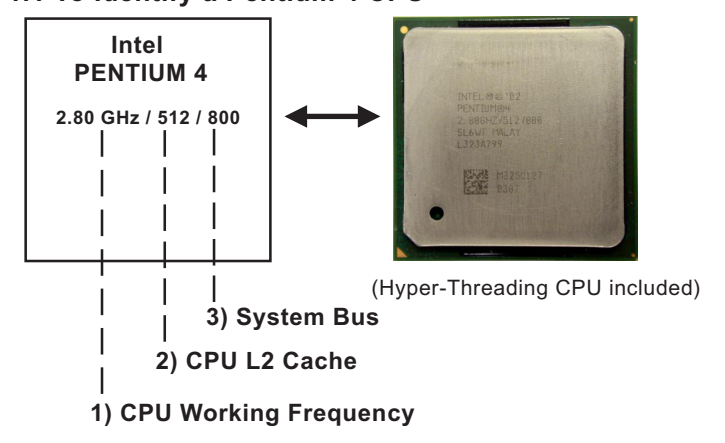

On the heatsink side of a Pentium 4 CPU, there printed a line of figures to identify its specifications. The line consists of 4 parts:

- 1. CPU Working Frequency: this part depicts the working frequency of the CPU. The Intel P4 processor with three differeent System Bus mode provides a variety of speeds ranging from 2A Ghz to 3.2Ghz. 400MHz System Bus: 2.60, 2.50, 2.40, 2.20, 2A GHz 533MHz System Bus: 3.06, 2.80, 2.66, 2.53, 2.40, 2.26 GHz 800MHz System Bus: 3.20, 3, 2.80C, 2.60C, 2.40C GHz
- 2. CPU L2 Cache: this part depicts the L2 Cache size. For example, 512 stands for 512 KB L2 Cache; 256 stands for 256 KB L2 Cache
- 3. System Bus: this part depicts the System Bus (Front Side Bus) is provided by CPU clock x 4. For example, 800MHz = 200MHz(CPU clock) x 4; 533MHz = 133MHz x 4 400MHz = 100MHz x 4

Note: System Bus vs CPU Clock

P4 CPU is a quad-pumped CPU. The system bus is provided by the CPU clock x 4. Therefore, users can figure out the P4 CPU clock by the System Bus divided by 4.

Pentium 4 with Hyper Threading Technology :

The new P4 processors at 2.40C, 2.60C, 2.80C, 3, 3.20GHz with an advanced 800MHz system bus and P4 processor at 3.06Ghz with 533MHz system bus all support Hyper Threading Technology.

#### **2-1.2 CPU Installation with Socket 478B**

This mainboard is built with CPU Socket 478B (478-pin) supporting the Intel Pentium 4 CPU:

- Follow the steps described in this section to install the 478-pin Pentium 4 CPU into the on board Socket 478.
- After installation of Pentium 4 CPU, you must also install the specific Pentium 4 CPU fan designed in tandem with this CPU. This CPU Fan installation is described in next section.
- This mainboard supports Hyperthreading dual-in-one CPU, the function of which can be enabled by Windows XP. (See illustration on the right.)
- 1. First pull sideways the lever of Socket 478, and then turn it up  $90^\circ$  so as to raise the upper layer of the socket from the lower platform.
- 2. Configure Pin 1 of CPU to Pin 1 of the Socket, just as the way shown in the diagram on the right. Adjust the position of CPU until you can feel all CPU pins get into the socket with ease.
	- 3. Make sure that all CPU pins have completely entered the socket and then lower down the lever to lock up CPU to socket.

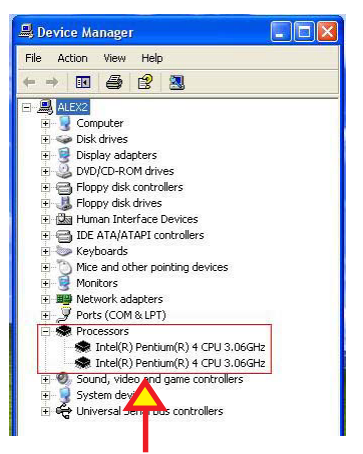

( If Hyper Threading CPU is installed successfully with O/S Win XP, the O/S will enable the dual-in-one CPU function.)

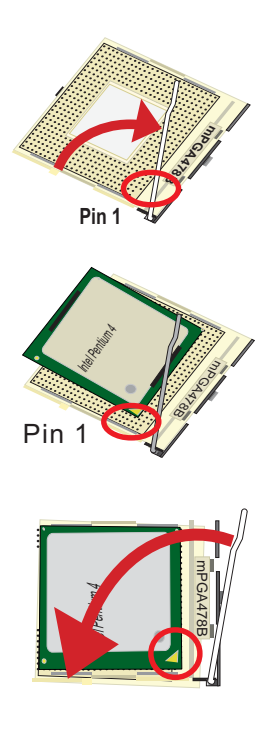

# **2-2 Pentium 4 CPU Fan Installation:**

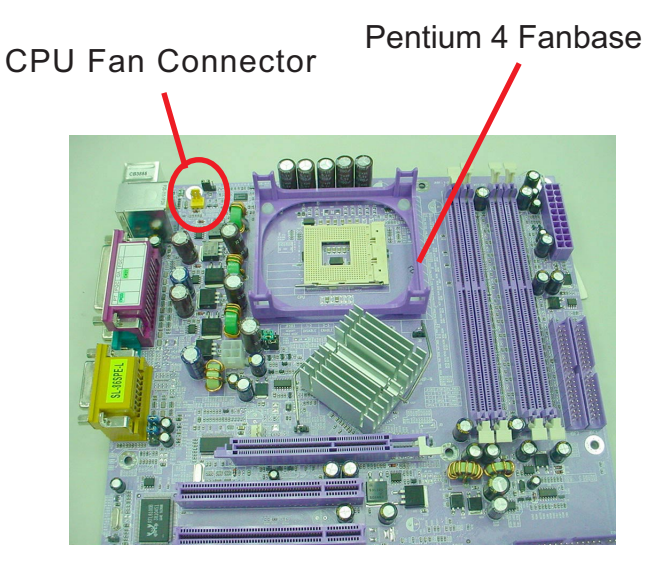

Press down 2 Spring Locks to lock fan to fanbase

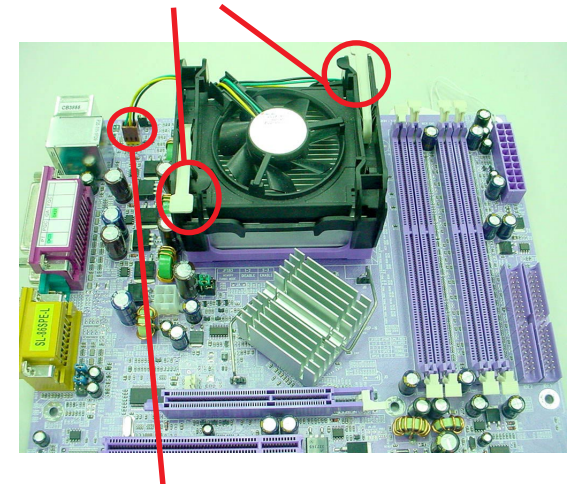

Connect Fan Connector to CPU FAN connector

**The above pictures are taken from sample mainboards as installation illustration. The layout in the pictures may be different from your mainboard.**

# **2-3 Memory Installation**

How to tackle with the memory Modules:

- Make sure to unplug your Power Supply before adding or removing memory module. Failure to do so may cause severe damage to both your mainboard and the memory module.
- Pay attention to the orientation of the DIMM slots. Forcing a DIMM in a socket improperly will damage the memory module and slot.
- Make sure you have the right type of memory module for your mainboard.

#### **2-3.1 Dual Channel Memory Features**

- Dual Channel Memory Configuration is formed by couple of identical DDR SDRAMs.
- Dual Channel memory configuration provides higher performance than Single Channel configurations.
- Matched DIMMs need to have identical density, DRAM technology, DRAM bus width, and equal number of memory banks.
- This series supports up to 2GB unbuffered Dual Channel DDR 333/266 SDRAM, with 2 DDR DIMM slots on board. Do not insert other type of modules into these slots.
- The dual memory controller can double the DDR memory bandwidth up to 5.4GB/s with couple of DDR333 and 4.2GB/s with couple of DDR266.

#### **2-3.2 To Install DDR SDRAM Module**

- To enable Dual-channel memory function, users should insert totally identical (size and frequency) DDR module pair into the bank-pair.
- DDR DIMM slot has 184 pins and one notch. Insert a DDR SDRAM vertically into the 184-pin slot with the notch-to-rib matching.

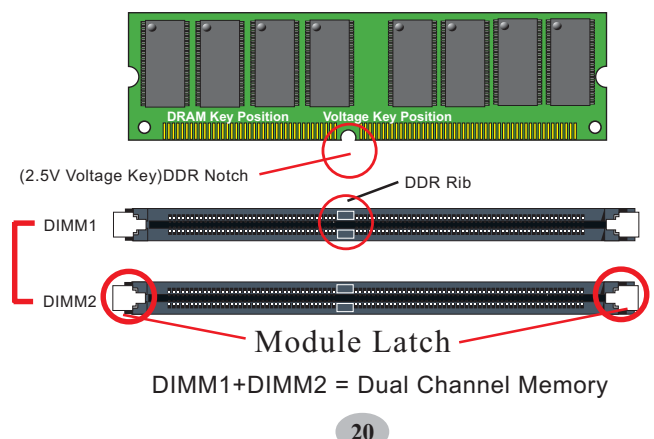

184-Pin DIMM Notch Key Definition

# **2-4 AGP slot Installation**

To install a VGA card into AGP 8X/4X slot on board, users can install a 8X or 4X AGP card with its only card driver. An AGP 8X card will support a data transfer rate up to 2GB/sec., and an 4X card supports a date transfer rate up to 1GB/sec..

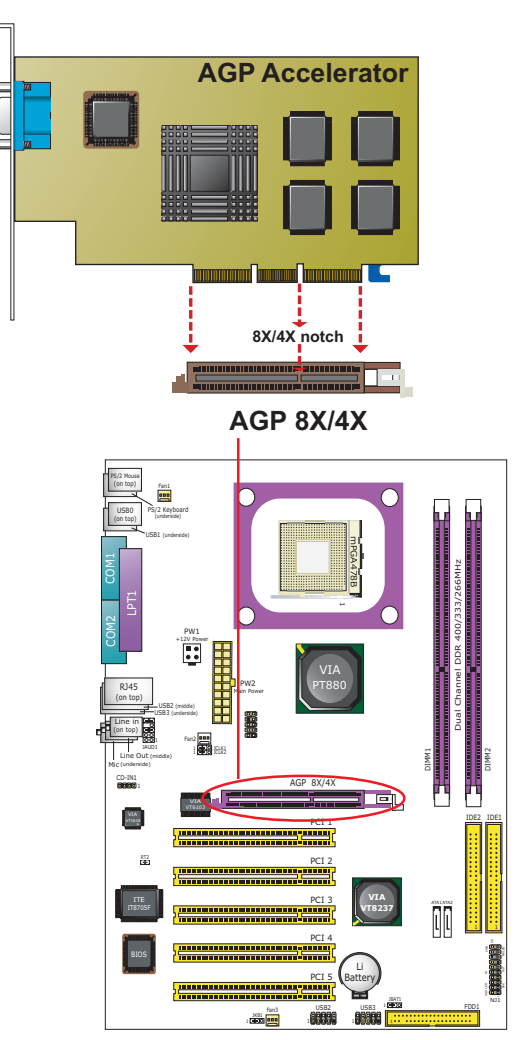

# **2-5 IDE Connector Installation**

To install IDE Connector, you may connect the blue connector of IDE cable to the primary (IDE1) or secondary (IDE2) connector on board, and then connect the gray connector to your slave device and the black connector to your master device. If you install two hard disks, you must configure the second drive to Slave mode by setting its jumpers correctly. Please refer to your hard disk documentation for the jumper settings.

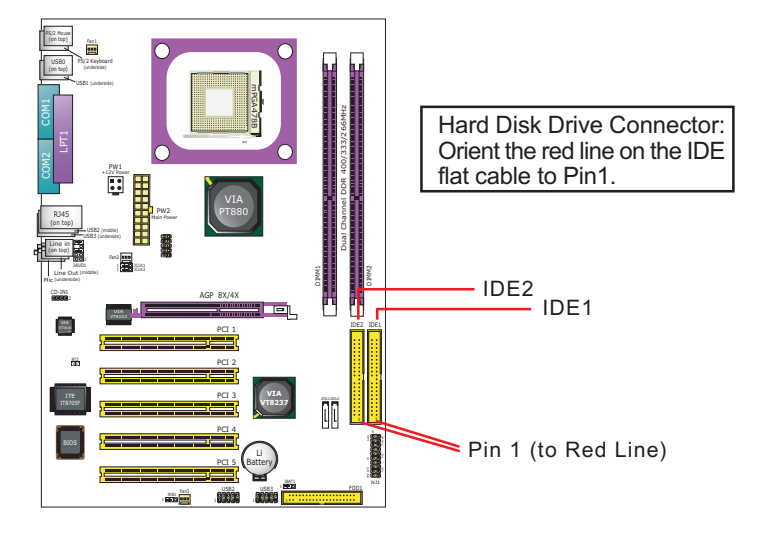

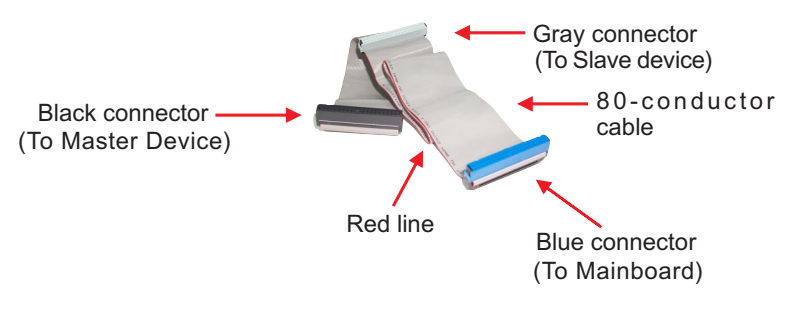

**IDE Flat Cable**

# **2-6 Floppy Drive Connector Installation**

To install FDD, you should connect the end of FDD cable with single connector to the board, and connect the other end with two connectors to the floppy drives.

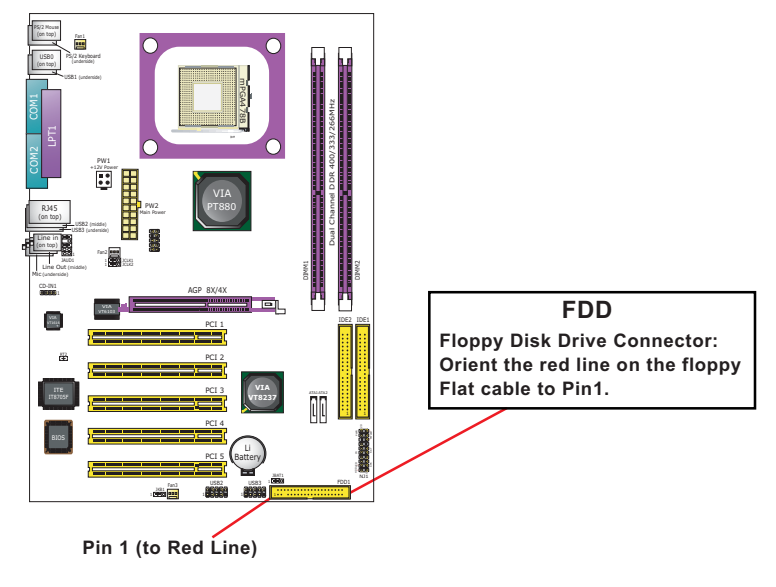

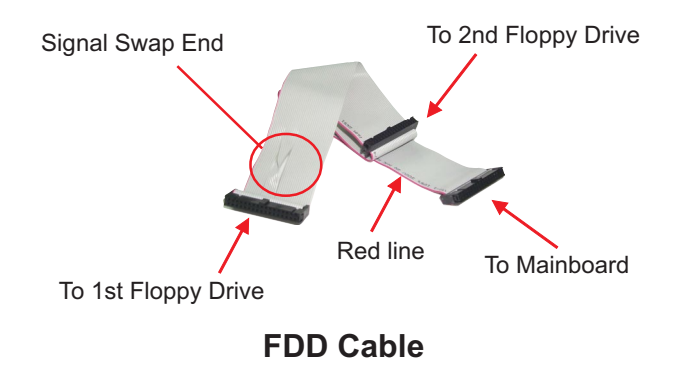

# **2-7 SATA RAID Connectors Installation**

2 Serial ATA connectors for 2 SATA Hard Disks with RAID mode are supported by the South Bridge VIA VT8237. Please see Chapter 5 Disk Array Installation for detail RAID installaion.

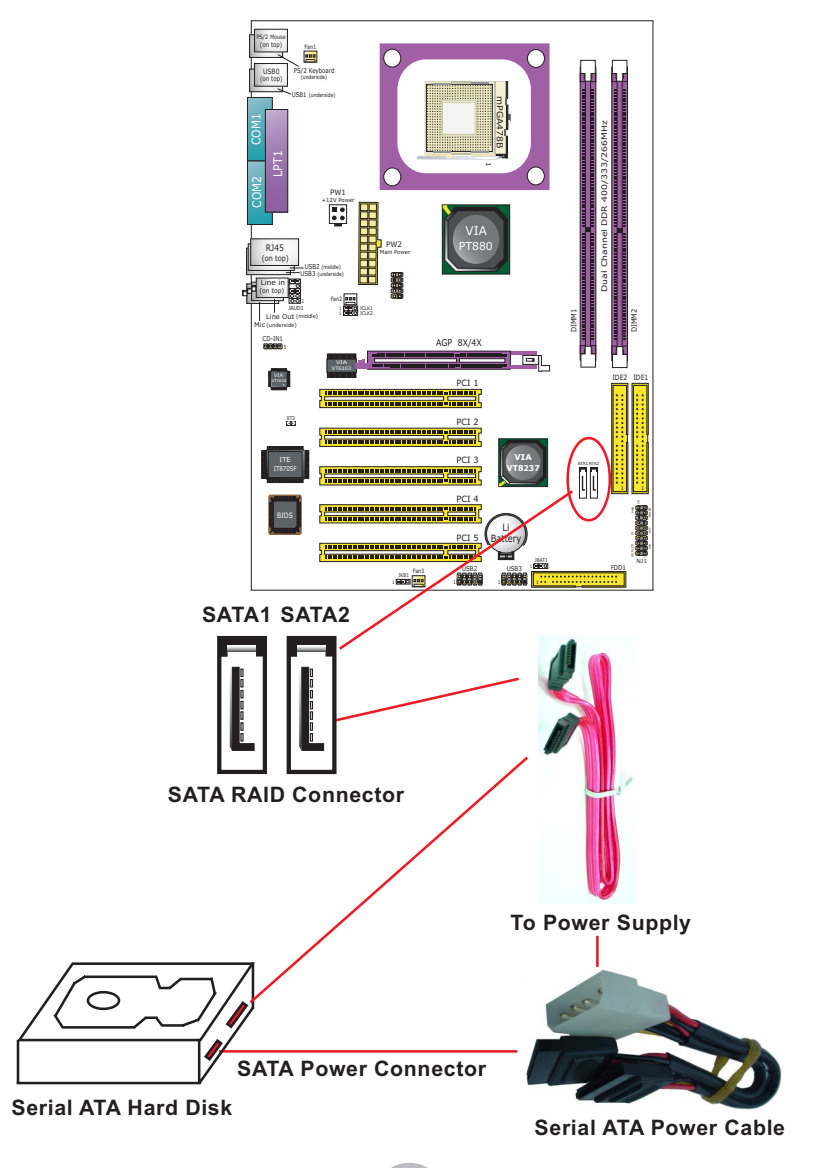

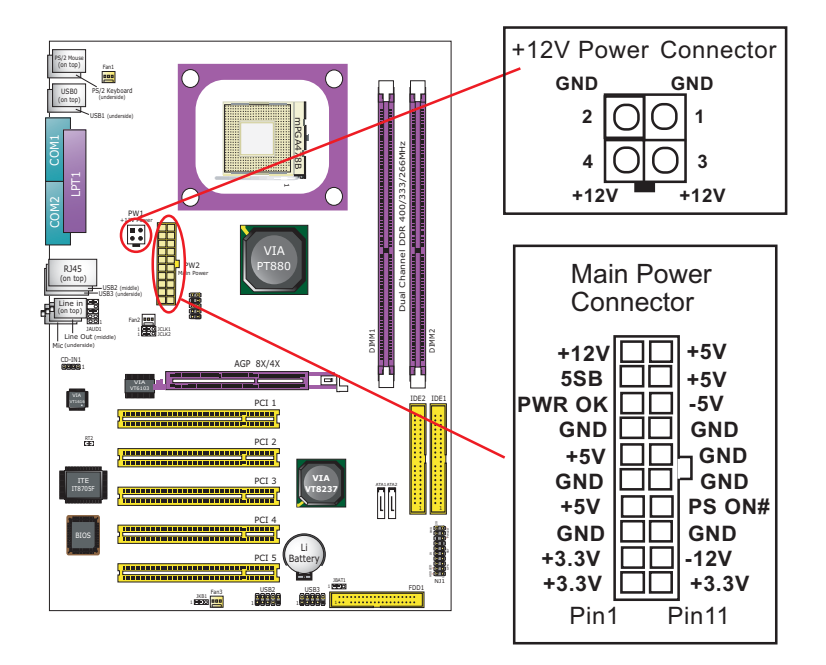

# **2-8 ATX V2.03 Power Supply Installation**

ATX V2.03 Power Supply is strongly recommended for mainboard running with 2GHz or higher CPU.

To set up Power Supply on this mainboard:

1. Connect the on-board Main Power Connector (20-pin) to the Main Power Connector (20-pin) of an ATX Power Supply which can be of the latest version 2.03 model, and then connect the square-shaped +12V Power Connector on board to the square-shaped +12V Power Connector of the Power Supply.

 Warning: Both the Main Power Connector and the +12V Power Connector should be connected to Power Supply; otherwise, the system may either not start or be damaged.

2. This ATX Power Supply should be able to provide at least 720mA/ +5V standby power for Wake On Lan function.

#### **2-9 Jumper Settings**

The following diagrams show the locations and settings of jumper blocks on the mainboard.

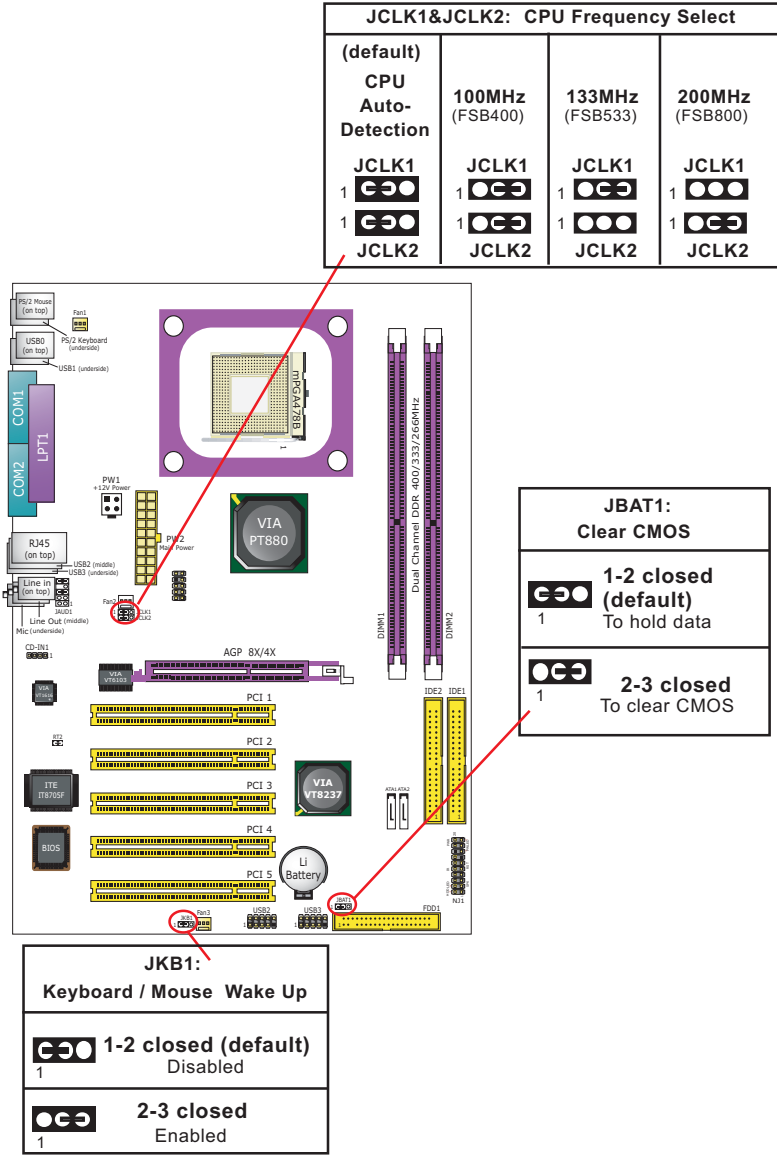

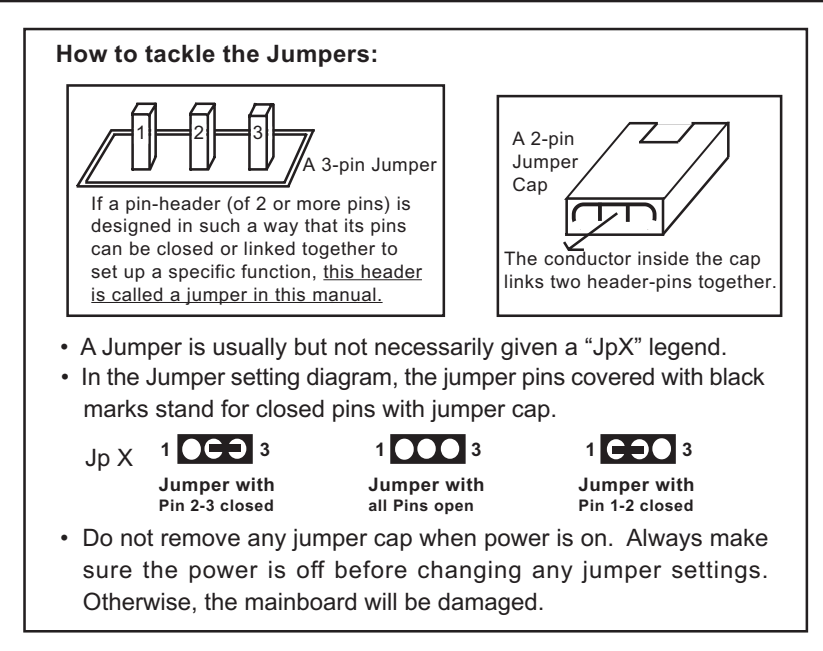

#### **2-9.1 JCLK1&JCLK2: CPU Frequency Select**

JCLK1 and JCLK2 are designed on board for CPU frequency select.

- 1. Setting JCLK1 1-2 closed and JCLK2 to 1-2 closed will allow CPU on board to Auto Detect its own frequency and apply it to the System Bus.
- 2. Setting JCLK1 2-3 closed and JCLK2 2-3 closed is for 100 MHz CPU.
- 3. Setting JCLK1 2-3 closed and JCLK2 opened is for 133 MHz CPU.
- 4. Setting JCLK1 opened and JCLK2 2-3 closed is to select a CPU clock at 200 MHz for your CPU. If 200MHz is an overclock for your CPU, it may or may not boot your system. If an overclok fails to boot system, you should restore the default setting and then clear CMOS to reboot your system. (See Clear CMOS in next paragraph.)

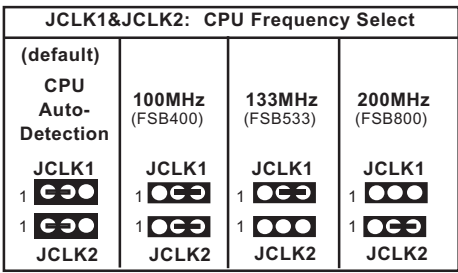

Further Notes on CPU Overclocking:

- 1. If you have successfully booted system, with or without CPU overclock, you still can try another CPU overclock in BIOS Setup. Please enter BIOS Setup, choose "Frequency/Voltage Control" menu, and then configure the "CPU Clock" item to raise your CPU clock.
- 2. CPU overclocking should take all components on board into account. If you fail in BIOS overclocking, you will not be able to restart system. In such case, Power off system and clear CMOS by JBAT1 and then restart your system. And remember to reconfigure whatever should be reconfigured.
- 3. If your system is already fixed in a cabinet or case, you may not like to take the trouble to clear CMOS. Then power on your system with the power button on the PC case and simultaneously press down the "Insert" key on the keyboard until you see the initial bootup screen appear. And remember you should also enter CMOS BIOS Setup instantly and choose "Load Optimized Defaults" to restore default BIOS .

#### **2-9.2 JBAT1: Clear CMOS**

When you have problems with rebooting your system, you can clear CMOS data and restore it to default value. To clear CMOS with Jumper JBAT1, please follow the steps below:

- 1. Power off system;
- 2. Set JBAT1 to Pin 2-3 closed.
- 3. After 2 or 3 seconds, return the JBAT1 setting to Pin1-2 closed.
- 4. CMOS data are restored to default. Remember never clear CMOS when system power is on.

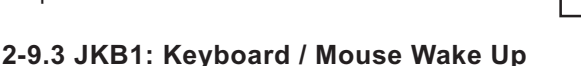

JKB1 is designed on board as a jumper to enable/disable the PS/2 keyboard/mouse Wake Up from suspend mode.

USB keyboard/mouse Wake Up function is not supported on this mainboard.

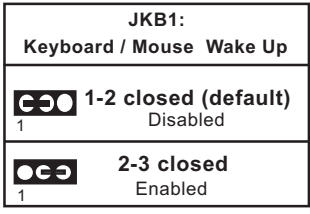

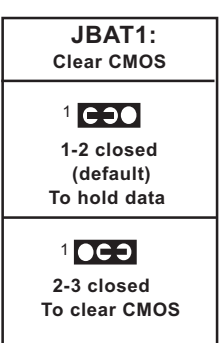

**28**

# **2-10 Other Connectors Configuration**

This section lists out all connectors configurations for users' reference.

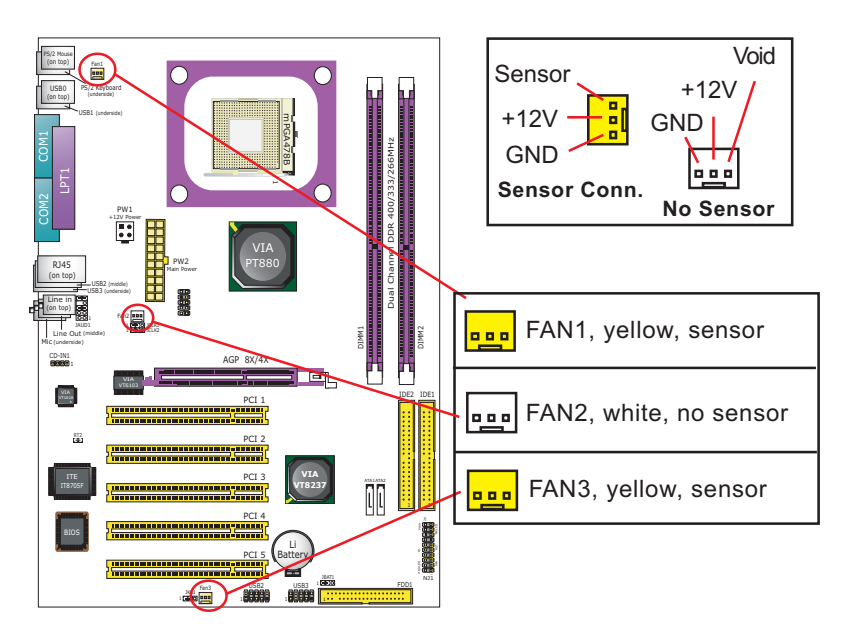

# **2-10.1 On Board FAN Connectors**

Both Sensor and No-sensor Fan Connectors support CPU/AGP/System/Case cooling fan with +12V mode. A Hardware Monitor chipset is on board, with which users can install a Hardware Monitor Utility and read the fan speed transmitted from the sensor fan. Otherwise, users can read the fan speed from the "Hardware Monitor Status" via BIOS.

A running Fan will send out 2 electric pulses per rotation of its fan blade. A Sensor Fan Connector will count the electric pulses and send the information to the System Hardware Monitor which in turn will work out the fan rotation speed and display it on screen.

#### **2-10.2 CD-ROM Audio Connector**

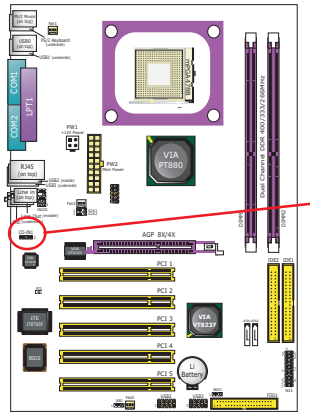

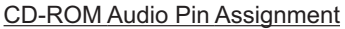

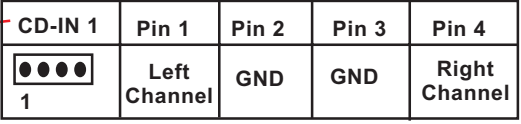

#### **2-10.3 Chassis Panel Connector**

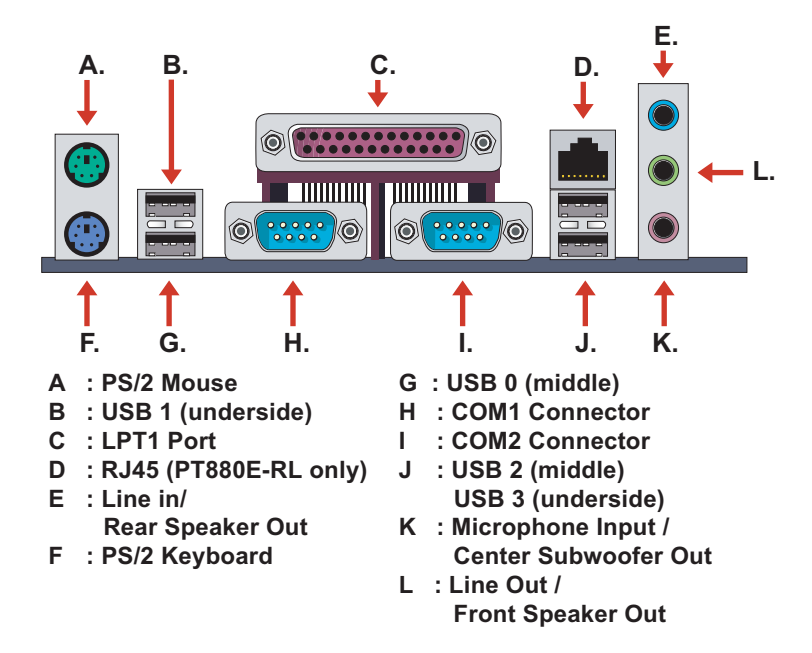

#### **2-10.4 Thermal Detector**

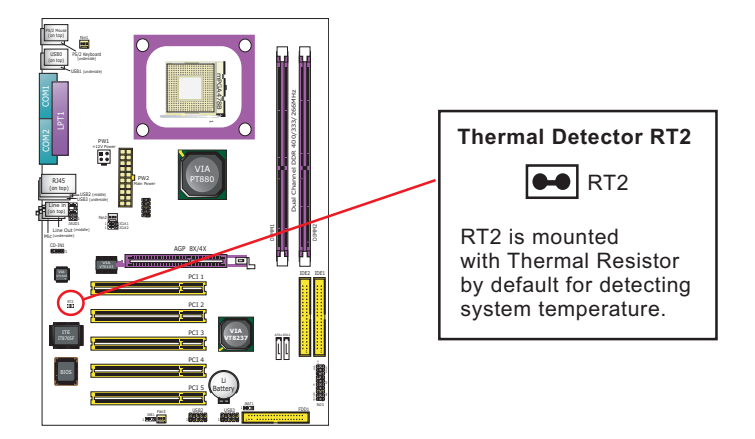

Detector RT2: A thermal Detector is mounted by default to connector RT2 so as to detect the temperature of the system. What RT2 does is to transmit the thermal signal to Hardware Monitor.

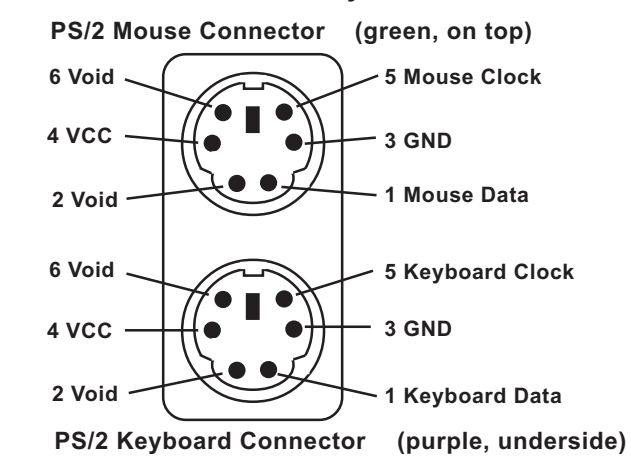

#### **2-10.5 PS/2 Mouse And PS/2 Keyboard**

#### **2-10.6 Complex Header**

This complex Header consists of 6 connectors providing various supports:

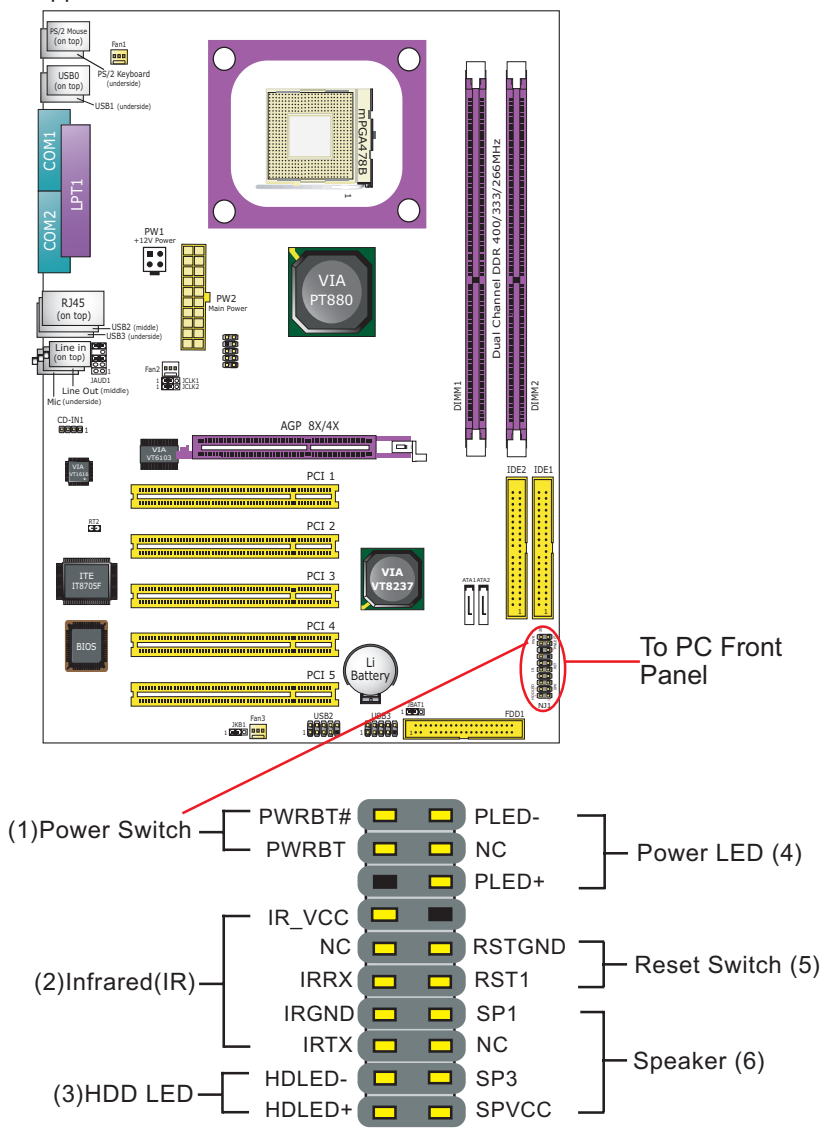

# **(1) Power Switch Connector:**

 Connection**:** Connected to a momentary button or switch. Function: Manually switching the system between "On" and "Soft Off". Pressing the momentary button for more than 4 seconds will also turn the system off.

# **(2) IR Connector (Infrared Connector):**

 Connection: Connected to Connector IR on board. Function: Supporting wireless transmitting and receiving module on board.

#### **(3) HDD LED Connector:**

Connection: Connected to HDD LED. Function: To supply power to HDD LED.

#### **(4) Power LED Connector:**

Connection: Connected to System Power LED. Function: To supply power to "System Power LED".

#### **(5) Reset Switch Connector:**

Connection: Connected to case-mounted "Reset Switch". Function: To supply power to "Reset Switch" and support system reboot function.

#### **(6) Speaker Connector:**

Connection: Connected to the case-mounted Speaker. Function: To supply power to the case-mounted Speaker.

#### **2-10.7 USB Ports and USB Pin-headers**

This series provides four USB ports USB0 to USB3 on board supporting various USB devices. In addition, two USB pin-headers are added on board to provide expansion of four more optional USB ports by using two additional USB Cables. Users can order the optional USB cables from your mainboard dealer or vender.

When plugging the USB cable to USB Header, users must make sure the red wire is connected to Pin 1.

All 8 USB ports are compliant with 1.0 / 2.0 USB Bus. USB 2.0 supports Windows 98 and up . USB 1.0 / 2.0 drivers are provided in Support CD for user's installation.

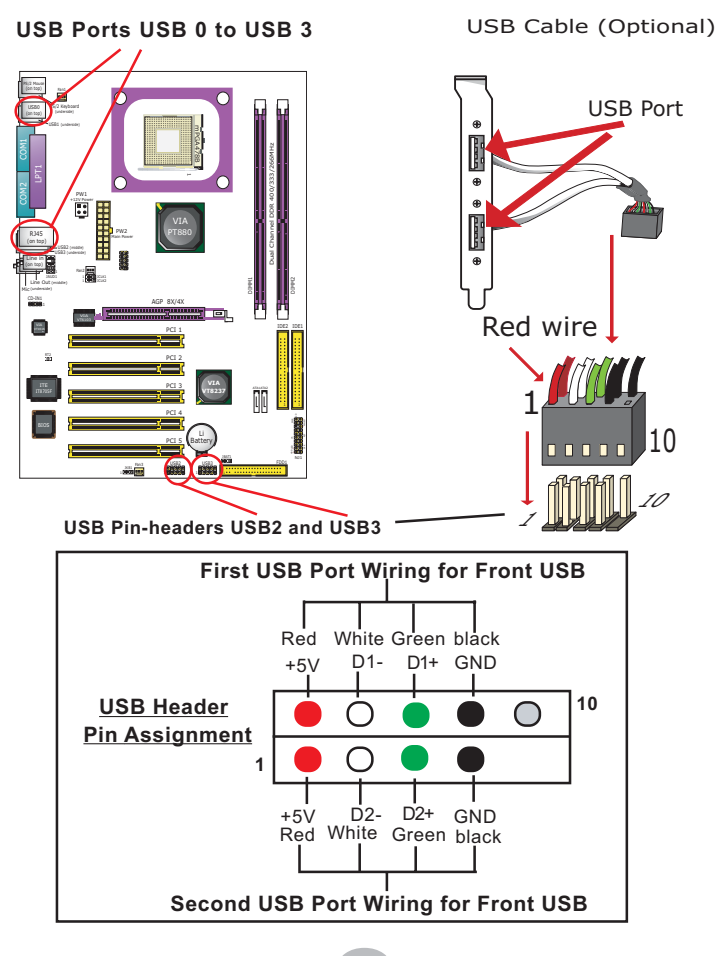

**34**

#### **2-10.8 RJ45 Connector ( for PT880E-RL only)**

One RJ45 connector is on board for LAN connection.

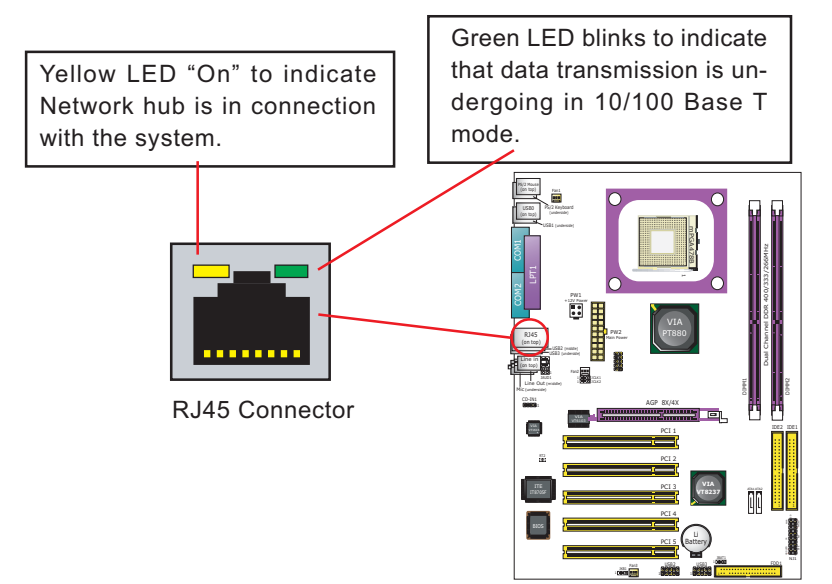

#### **2-10.9 External Audio Connector**

This Mainboard is designed with an External Audio connector "JAUD1" which provides connection to your chassis.

- 1. When JAUD1 is set to 5-6 closed and 9- 10 closed, this default setting disables this connector and leaves the Back Panel Audio enabled.
- 2. To use this Front Panel Audio Connector, please open all pins of JAUD1 and connect it to your chassis.

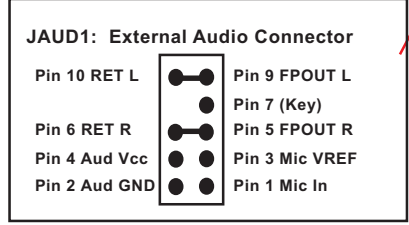

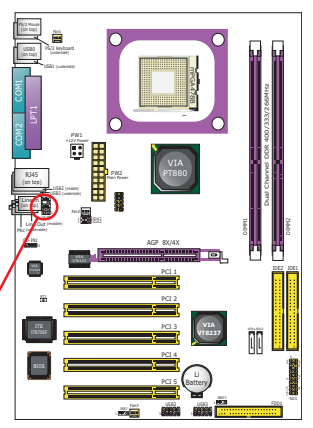

# **Chapter 3 Software Setup**

#### **Drivers, Utilities and Software Installation**

Support CD:

This mainboard will be shipped with a Support CD which contains those necessary driver files, Application Softwares and some helpful utilities. It is a user-friendly, auto-run CD which will open itself up in a CD-ROM automatically.

This chapter is devoted to describing the installations of all these essential drivers and utilities on Windows 98SE, Windows ME, Windows 2000 and Windows XP. The installation procedures for all these operating systems are programed into an auto-run mode. What users have to do is read and follow the pop-up instructions. We therefore take the installation on Windows XP as the general illustration hereby.

The priority of driver installation should also be noted. Users are recommended to take the following installation order:

- **3-1 To Open Support CD**
- **3-2 VIA 4-in-1 Drivers Installation**
- **3-3 AC'97 Audio Driver Installation**
- **3-4 USB 2.0 Driver Installation**
- **3-5 Hardware Monitor Utility Installation**
- **3-6 LAN Driver Installation (for PT880E-RL only)**

# **3-1 To Open Up Support CD:**

1. Please put the Support CD enclosed in your mainboard package into the CD-ROM drive. In a few seconds, the Main Menu will automatically appear, displaying the contents to be installed for this series:

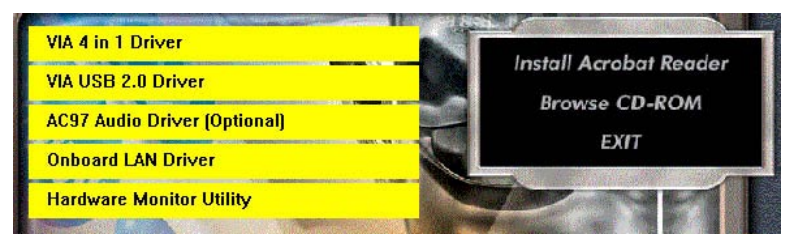

2. In case your system does not open the Support CD automatically, please click to the following path to enter the Main Installation Menu:

D:\ Autorun.exe (assuming that your CD-ROM Drive is Drive D)

3. Users are recommended to install all the drivers and utilities at a time, though they can be installed separately.

 Also, we should take "VIA 4-in-1 Drivers" as first installation priority to optimize the VIA system.

From next section, we provide detailed descriptions of all these installations with graphical illustrations.

# **3-2 VIA 4-IN-1 Drivers Installation**

- 1. Following the procedures of opening the Support CD, click to " VIA 4 in-1 Drivers" to proceed.
- 2.The VIA Service Pack InstallShield Wizard will pop up to guide you to the VIA Service pack installation. Click "Next" button to continue.

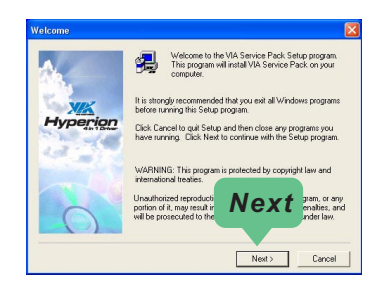

3. "VIA Service Pack README" screen will appear, please click the "Yes" button to agree with the Licence Agreement and continue.

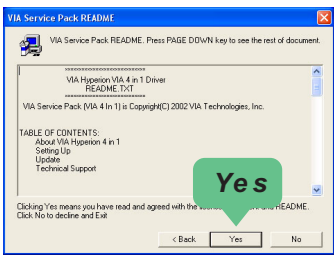

- 4. On the screen below, check "Normally Install" and click "Next" to continue. (If you check "Quick Install", you will skip the detailed procedures of the VIA 4-in-1 Setup.)
- 5. Select the checkbox as below and click "Next" to continue:

 VIA PCI IDE Bus Driver AGP Driver (AGP 3.0 Supported) VIA INF Driver 1.70a

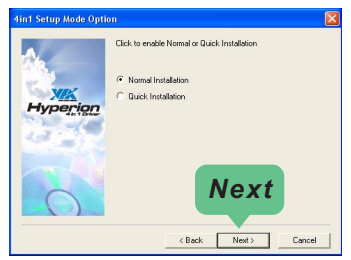

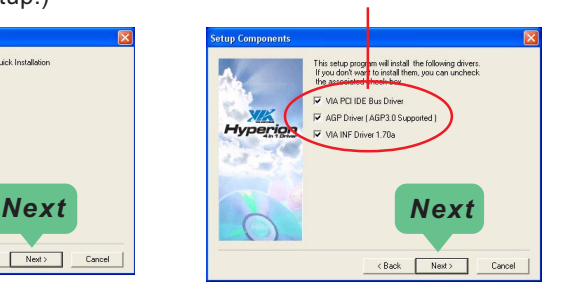

6. Select "Install VIA PCI IDE Driver" checkbox, then click the "Next" button to continue.

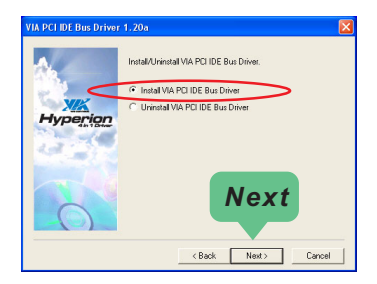

7. Select "Install VIA AGP Driver" in turbo mode and press "Next" button to continue.

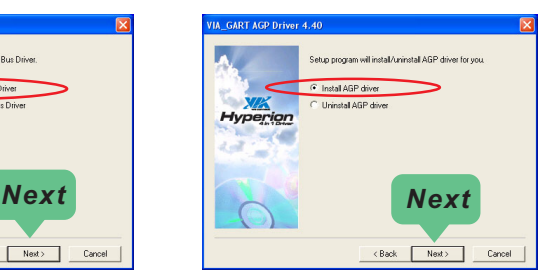

8. After all these setup procedures have finished, you should restart your computer by clicking on **"OK"** so as to put VIA 4-in-1drivers into effect and proceed to next driver installation.

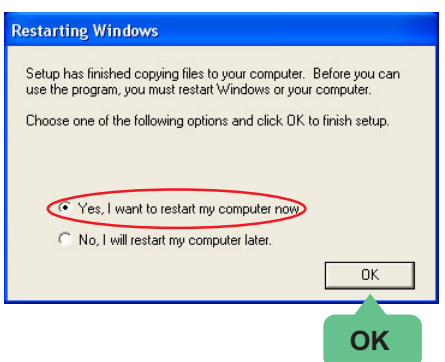
# **3-3 To Install AC'97 Audio Driver**

VIA AC97 Audio Codec VT1616 on board, AC'97 2.2 compatible, supporting 6 channel audio codec for PC multimedia systems. VIA AC'97 Audio Codec Driver is provided in Support CD for user's installation.

#### **3-3.1 Installation**

- 1. Following the procedures of opening the Support CD, click to " AC'97 Audio Driver" to proceed.
- 2. Instantly, the "VIA Audio Driver Setup Program"screen appears to guide you through the "VIA Audio Driver" Setup, please press "Next" button to continue.
- 3. Instantly, check " Install Driver" and click "Next" to continue. (If you want to stop setup, click the "Cancel" button.)

4. After the setup process is finished, please check the radial button "Yes, I want to restart my computer now." And click "Finish" to restart your system.

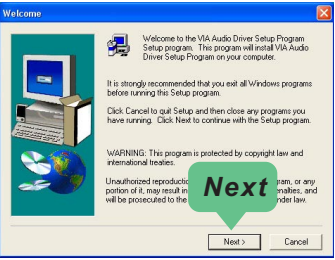

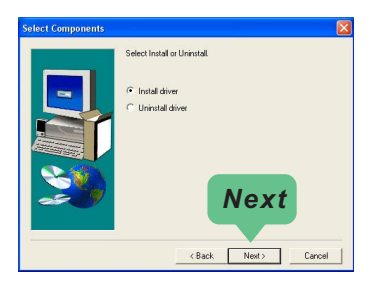

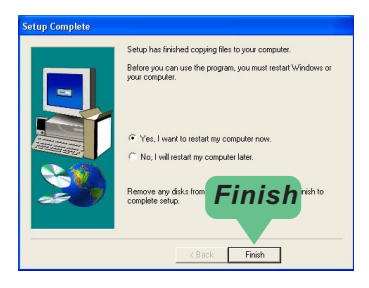

## **3-3.2 To verify 6-channel Audio**

After installation of AC'97 6-channel Codec, you must configure the 5.1 Speaker connection to enable the 6-channel audio.

1. Connect your on-board Audio Connector to your 6-channel speakers as depicted in the figure below:

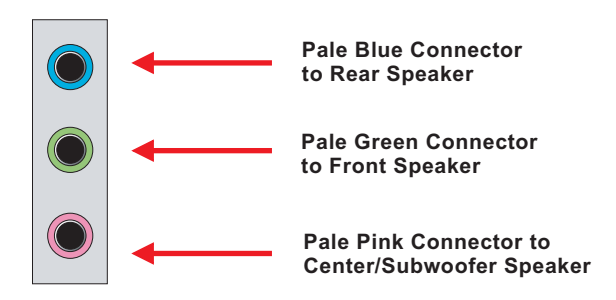

2. After Connection is done, start your Windows system and double click "volume" icon at the taskbar to enter 6-channel configuration:

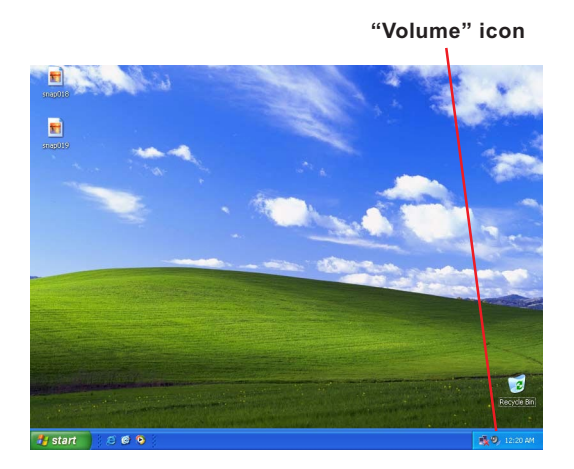

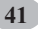

3. Again click "Advanced" button to enter 6 channel configuration.

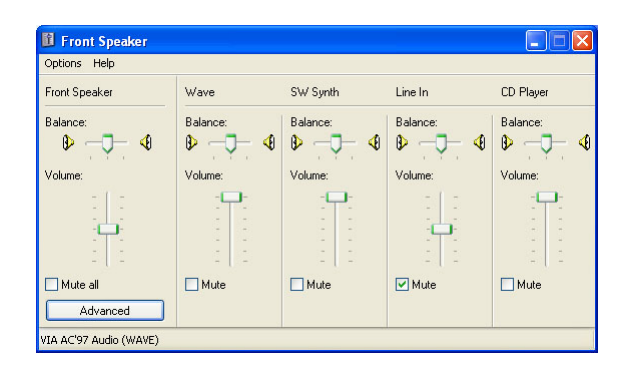

4. At the "Other Controls", pick the item "Smart 5.1 Enable" to activiate 6 channel configuration. Then click "Close" to finish configuration.

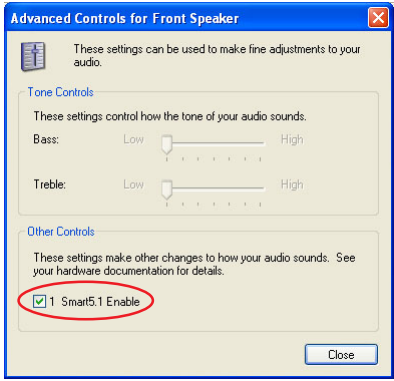

# **3-4 USB 2.0 Driver installation**

VIA USB V2.0 is already integrated on board. Its 480Mb/s transfer rate supports operating systems Windows 98SE/ME/2000/XP. USB2.0 Driver is typically for Windows 98SE/ME. For Windows 2000/XP, users can install their latest Service Pack instead of the USB2.0 driver to gain the USB2.0 support. For the Windows system which is not installed with its latest Service Pack, users must install the USB2.0 driver to activate the USB2.0 support:

- 1. Following the procedures of opening the Support CD, click to choose "VIA USB 2.0 Driver" to proceed. Please notice that the USB card driver is different from the USB 2.0 driver typically for the on-board USB. Do not use the USB card driver here.
- 2. Instantly the "USB 2.0 Setup Program" will pop up on screen. Click "Next" to continue.

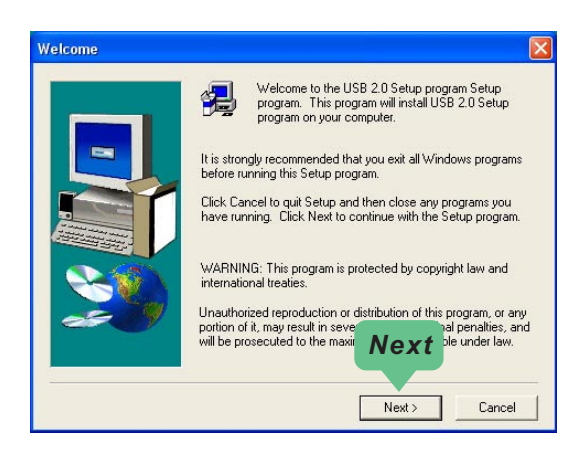

3. Instantly, next screen will pop up to prompt you to select component. Select "Install USB Driver" and click "Next" button to continue.

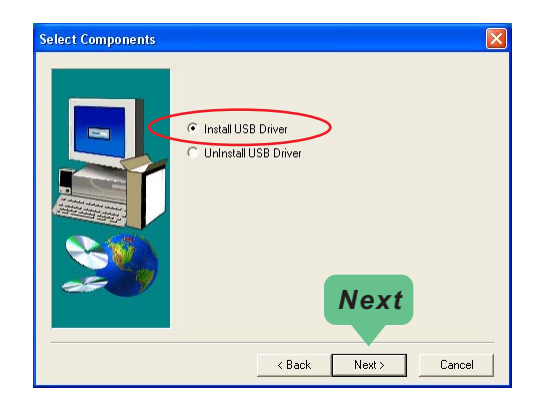

4. The USB 2.0 Setup Program will then guide you through the whole driver setup until the "Finish" screen appears to prompt you to restart your system. Please click "Finish" button to restart system to put the new driver into effect.

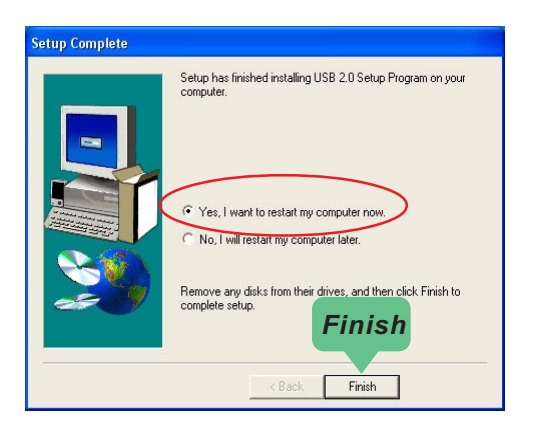

# **3-5 Install Hardware Monitor Utility**

## **3-5.1 Installation**

Hardware Monitor is built on this mainboard. Its installation is programmed to a fully automated mode on Windows 9X/Me/NT4/2000/ XP. Users can follow the model installation below for its installation on various Windows System.

- 1.Following the procedures of opening the Support CD, click to " Hardware Monitor Utility" to proceed.
- 2. The Soltek Hardware Monitor InstallShield Wizard will pop up to guide you to the Intel Service pack installation. Press **"Next"** button to continue.
- 3. The **InstallShield Wizard** screen will show the current setting, please click the **"Install"** button to continue.

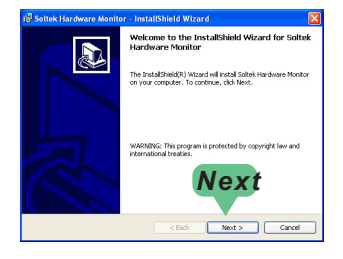

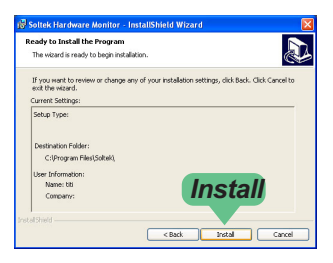

4. After all the setup process is finished, click "Finish" to exit the wizard.

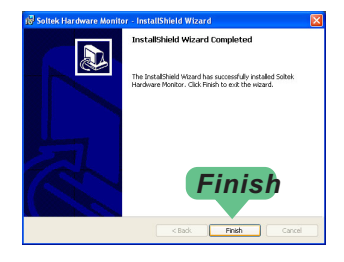

#### **3-5.2 Verification**

1. After installing Soltek Hardware Monitor, double click "SoltekHM" icon on the desktop to open the main window of the Soltek Hardware Doctor.

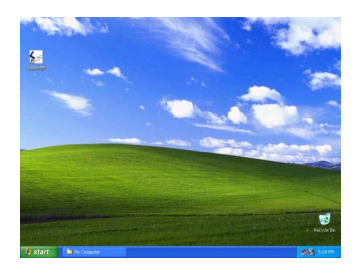

2.Then the pop-up screen will show all information about CPU Temperature, Fan Speed and various Voltages.

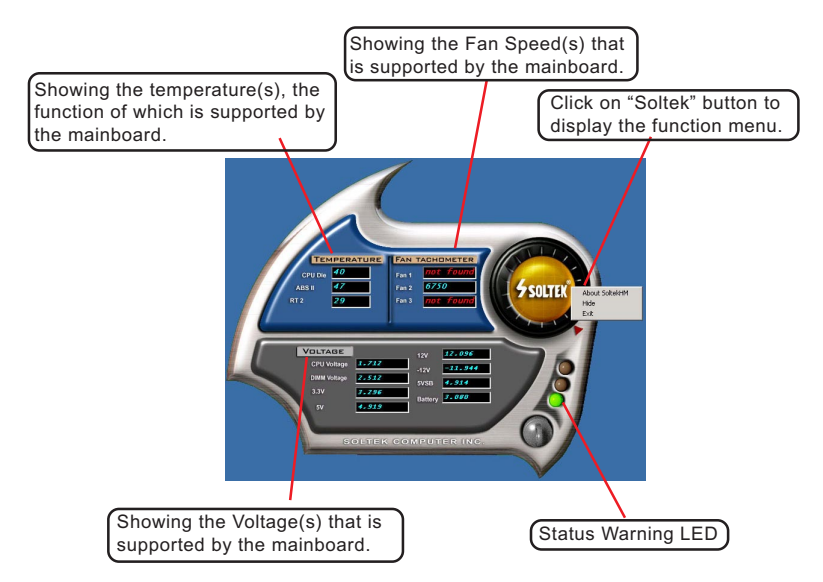

\*Note: Not all items or functions showing in the above picture will show up. Only those items or functions that are supported by the mainboard will reveal themselves in the above screen.

# **3-6 LAN Driver Installation (for PT880E-RL only)**

## **3-6.1 Installation**

- 1. Following the procedures of opening the Support CD, click to " Onboard LAN Driver" to proceed.
- 2. Instantly, "The installation is completed" screen appears, indicating that LAN Driver setup is finished.

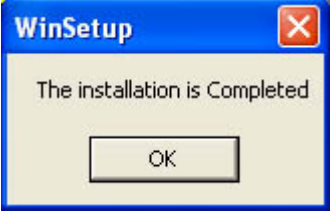

# **3-6.2 Verification**

1. After LAN Driver setup, a new networking icon will appear at the corner of the "Start" screen of your system, indicating that a network channel has been set up.

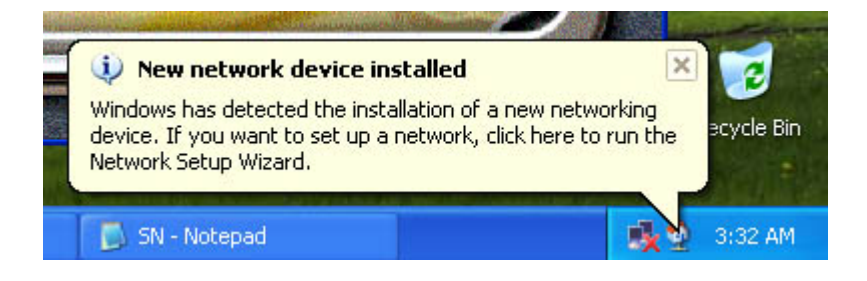

# **Chapter 4 BIOS Setup**

# **THE BIOS**

BIOS stands for Basic Input and Output System. It was once called ROM BIOS when it was stored in a Read-Only Memory(ROM) chip Now manufacturers would like to store BIOS in EEPROM which means Electrically Erasable Programmable Memory. BIOS used in this series of mainboard is stored in EEPROM, and is the first program to run when you turn on your computer.

BIOS performs the following functions:

- 1. Initializing and testing hardware in your computer (a process called "POST", for Power On Self Test).
- 2. Loading and running your operating system.
- 3. Helping your operating system and application programs manage your PC hardware by means of a set of routines called BIOS Run-Time Service.

**This Chapter includes the following topics : 4-1 About BIOS Setup 4-2 To run BIOS Setup 4-3 About CMOS 4-4 The POST (Power On Self Test) 4-5 To upgrade BIOS 4-6 BIOS Setup**

# **4-1 About BIOS Setup**

BIOS setup is an interactive BIOS program that you need to run when:

- 1. Changing the hardware of your system. (For example: installing a new Hard Disk etc.)
- 2. Modifying the behavior of your computer. (For example: changing the system time or date, or turning special features on or off etc.)
- 3. Enhancing your computer's behavior. (For example: speeding up performance by turning on shadowing or cache)

# **4-2 To Run BIOS Setup**

First access BIOS setup menu by pressing < DEL > key after "POST" is complete ( before OS is loaded ). BIOS will then display the following message:

Press "DEL" to enter "SETUP"

# **4-3 About CMOS**

CMOS is the memory maintained by a battery. CMOS is used to store the BIOS settings you have selected in BIOS Setup. CMOS also maintains the internal clock. Every time you turn on your computer, the BIOS Looks into CMOS for the settings you have selected and configures your computer accordingly. If the battery runs out of power, the CMOS data will be lost and POST will issue a "CMOS invalid" or "CMOS checksum invalid" message. If this happens, you have to replace the battery and do some proper settings in BIOS Setup.

# **4-4 The POST ( Power On Self Test )**

POST is an acronym for Power On Self Test. This program will test all things the BIOS does before the operating system is started. Each of POST routines is assigned a POST code, a unique number which is sent to I/O port 080h before the routine is executed.

# **4-5 To Upgrade BIOS**

- System BIOS is incorporated into a Flash memory component. Flash BIOS allows user to upgrade BIOS without the need to replace an EPROM component.
- The Upgrade Utility can be loaded on a floppy diskette to execute saving, verifying, and updating the system BIOS. The Upgrade Utility can also be run from a hard disk drive or a network drive.

# **4-5.1 Before Upgrading BIOS**

• It is highly recommended that you save a copy of the original mainboard BIOS along with a Flash EPROM Programming utility (AWDFLASH.EXE) to a bootable floppy disk so that you can reinstall the BIOS when needed.

#### **4-5.2 Upgrade Process**

- Normally, to upgrade BIOS is unnecessary if the system is working fine Users should only upgrade the BIOS when you experience incompatible problems or need to create new features.
- "AWDFLASH.EXE" is a Flash EPROM Programming utility that up dates the BIOS by uploading a new BIOS file to the programmable flash ROM on the mainboard. This program only works in *DOS environment, the utility can not be executed in Windows 95/98, ME, NT, WINDOWS 2000 or Windows XP environment.*
- Please follow the steps below for upgrading the system BIOS:

Step 1. Please visit the board maker's website, download the zip file which contains the latest BIOS file and Award Flash Utility "AWDFLASH. EXE". After unzipping, the BIOS file format will be \*.bin, of which " \* " stands for the specific BIOS file name.

Step 2. Create a bootable diskette. Then copy the BIOS file and Award Flash Utility "AWDFLASH.EXE" into the diskette.

Step 3. Insert the diskette into drive A, reboot your system and boot from the diskette.

Step 4. Type **awdflash \*.bin /sn/py/cc** and then press <Enter> to run BIOS upgrade program. (\*.bin depends on your mainboard model and version code. Instead of typing "\*", you should type specific file name for your specific mainboard).

Step 5. Please press <F1> or <F10> to exit or reset your system.

Warning ! If the message *" Write Fail "* appears while Award "FLASH MEMORY WRITER" is verifying Flash memory, just repeat the process. Please DO NOT reset or turn off the system. If the award memory flash utility is not able to update the BIOS successfully, your system may not be able to boot up.

Step 6. You will need a message "CMOS checksum error-Default loaded" during booting the system. Press <Del> to run CMOS setup utility, then reload "LOAD SETUP DEFAULTS" or **"Load Optimized Defaults"** and save this change.

The parameters of AWDFLASH.EXE

- /sn: No original BIOS backup
- /py: Program flash memory
- /cc: Clear CMOS data (and update data automatically) after pro gramming

**NOTE:** Users can type AWDFLASH /? to get further details about the parameters. Incorrect usage of the parameter will damage the BIOS information, so we strongly recommend users to leave parameters alone unless you fully understand their function.

BIOS Update Illustration:

(1) Executing the "awdflash.exe pt880.bin" in DOS system, Award Flash Memory Writer Start Screen appears: To input BIOS file name.

> AwardBIOS Flash Utility V8.24F (C)Phoenix Technologies Ltd. All Rights Reserved

For PT880-8237-6A7L2SN9C-00 Date: 09/18/2003

File Name to Program : PT880.BIN

Message: Input the (BIOS) file name

(2) Press Y if you want to back up your old BIOS. Otherwise, press N to go on without saving.

> AwardBIOS Flash Utility V8.24F (C)Phoenix Technologies Ltd. All Rights Reserved

For PT880-8237-6A7L2SN9C-00 Date: 09/18/2003

File Name to Program : PT880.BIN

Message: Do You Want To Save BIOS (Y/N)

(3) Press Y to write the latest BIOS into system.

 AwardBIOS Flash Utility V8.24F (C)Phoenix Technologies Ltd. All Rights Reserved

For PT880-8237-6A7L2SN9C-00 Date: 09/18/2003

File Name to Program : PT880.BIN

Message: Press "Y" to Program or "N" to Exit

(4) Updating is in progress. Do not turn off power at this moment.

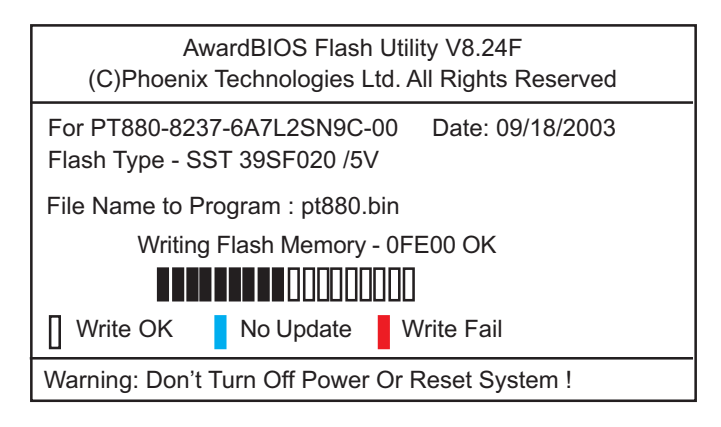

(5) When the process is complete, remove the Floppy Diskette and press F1 to restart the system to put the new BIOS into effect.

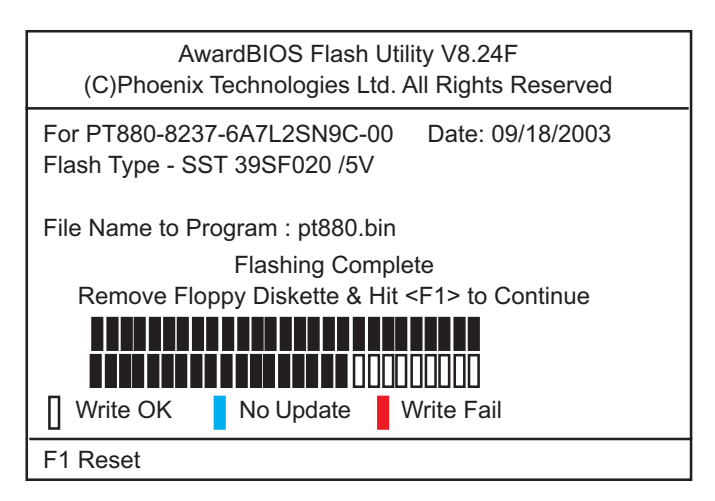

# **4-6 BIOS SETUP --- CMOS Setup Utility**

Warning and Tips: If changing CMOS Configuration causes difficulty in rebooting system, you can take the following measures:

- 1. At pressing the power button to reboot, press the "Insert" key at the same time. As soon as the screen displays the booting message, release the "Insert" key and press "Delete" key to enter CMOS Setup Utility . Then choose the "Load Optimized (Optimal) Defaults" menu to restore the default values for a new start. Or,
- 2. Open your machine cabinet and clear CMOS with jumper setting. Please refer to the Jumper Setting Section of this User manual.

# **4-6.1 CMOS Setup Utility**

- 1. Power on your system.
- 2. At the initial screen, enter CMOS Setup Utility by pressing < Del > key before POST(Power on Self Test) is complete and the main program screen will appear as follows.

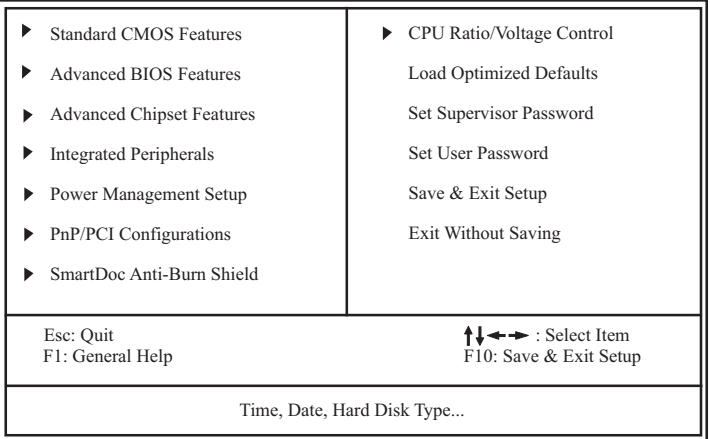

#### **Phoenix - AwardBIOS CMOS Setup Utility**

- 3. When one main item of the Main Menu is chosen and clicked on, its submenu will appear to display the related items and options. On the other hand, a list of operation guide will appear at the end of the submenu as below:
	- $\left[\right] \leftrightarrow \rightarrow$ :Move Enter: Select +/-/PU/PD: Value F10: Save ESC: Exit F1: General Help F5: Previous Values F6: Fail-Safe Defaults F7: Optimized Defaults
- (1) Use the arrow keys on your keyboard to select an option, and press <Enter>. Modify the system parameters to reflect the options installed in your system.
- (2) Press <Enter> to select item or option.
- (3) +/- /PU/PD: To adjust or select value.
- (4) F10: Save configuration.
- (5) Esc: Press <Esc> key to get out of the menu on screen.
- (6) F1: Press F1 to display General Help List.
- (7) F5: Press F5 to restore the Previous Value.
- (8) F6: Press F6 to load the Fail-Safe default values.
- (9) F7: Press F7 to load the Optimized Default Values.
- 4. You may return to the Main Menu anytime by pressing <ESC>.
- 5. In the Main Menu, "SAVE AND EXIT SETUP" saves your changes and reboots the system, and "EXIT WITHOUT SAVING" ignores your changes and exits the program.

#### **4-6.2 Standard CMOS Setup**

Standard CMOS Setup records some basic system hardware configuration and sets the system clock and error handling. You only need to modify the configuration values of this option if you want to change your system hardware configuration or when the data stored in the CMOS memory gets lost or damaged.

Run the Standard CMOS Setup as follows:

Choose "Standard CMOS Setup" from the Main Menu and a screen with a list of options will appear:

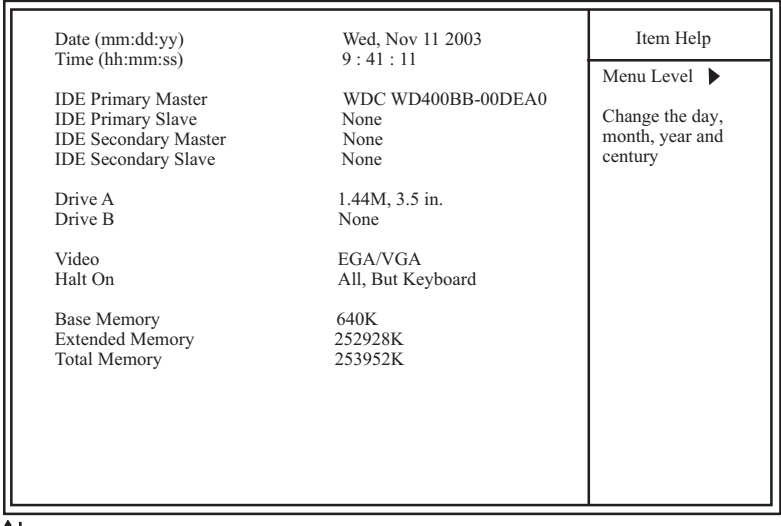

#### **Phoenix - AwardBIOS CMOS Setup Utility Standard CMOS Features**

 $\llbracket \downarrow \leftarrow \rightarrow : \text{Move}$  Enter: Select +/-/PU/PD: Value F10: Save ESC: Exit F1: General Help F5: Previous Values F6: Fail-Safe Defaults F7: Optimized Defaults

**Date (mm:dd:yy)** The BIOS determines the day of the week from the other date information. This field is for information only.

Press the left or right arrow key to move to the desired field (date, month, year). Press the PgUp or PgDn key to increment the setting, or type the desired value into the field.

**Time (hh:mm:ss)** The time format is based on the 24-hour military-time clock. For example, 1 p.m. is 13:00:00. Press the left or right arrow key to move to desired field. Press the PgUp or PgDn key to increment the setting, or type the desired value into the field.

**Primary / Secondary** This field records the specifications for all non-SCSI **Master / Slave** hard disk drives installed in your system. Refer to the respective documentation on how to install the drives.

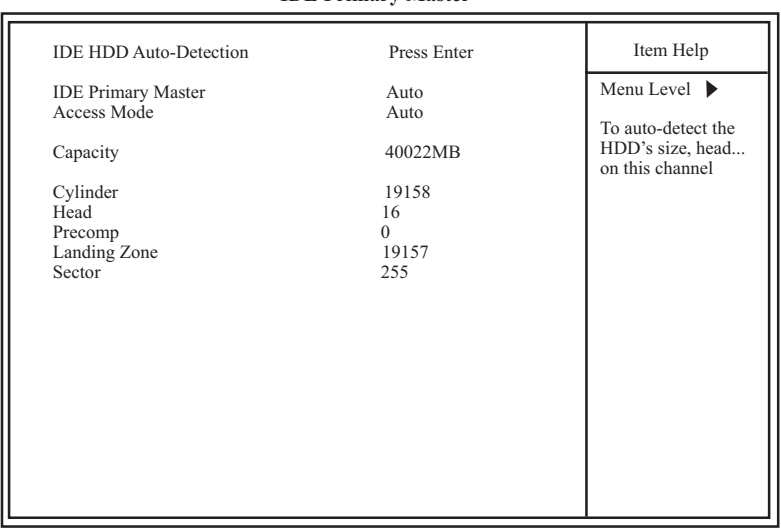

**Phoenix - AwardBIOS CMOS Setup Utility IDE Primary Master**

:Move Enter: Select +/-/PU/PD: Value F10: Save ESC: Exit F1: General Help F5: Previous Values F6: Fail-Safe Defaults F7: Optimized Defaults

- **Drive A / Drive B** Select this field to the type(s) of floppy disk drive(s) installed in your system. The choices are: 360KB, 5.25 in. 1.2MB, 5.25 in. 720KB, 3.5 in. 1.44MB, 3.5 in. 2.88MB, 3.5 in. None
	- **Video** Select the type of primary video subsystem in your computer. The BIOS usually detects the correct video type automatically. The BIOS supports a secondary video subsystem, but you do not select it in setup.
	- **Halt On** During the power-on self-test (POST), the computer stops if the BIOS detects a hardware error. You can tell the BIOS to ignore certain errors during POST and continue the boot-up process.
	- **Base Memory** Typically 640KB. Also called conventional memory. The DOS operating system and conventional applications use this area.
- **Extended Memory** Above the 1MB boundary. Early IBM personal computers could not use memory above 1MB, but current PCs and their software can use extended memory.
	- **Total Memory** This option shows system memory capacity.

## **4-6.3 Advanced BIOS Features**

Advanced BIOS Features improves your system performance or sets up system features according to your preference.

Run the Advanced BIOS Features as follows:

Choose "Advanced BIOS Features" from the Main Menu and a screen with a list of options will appear:

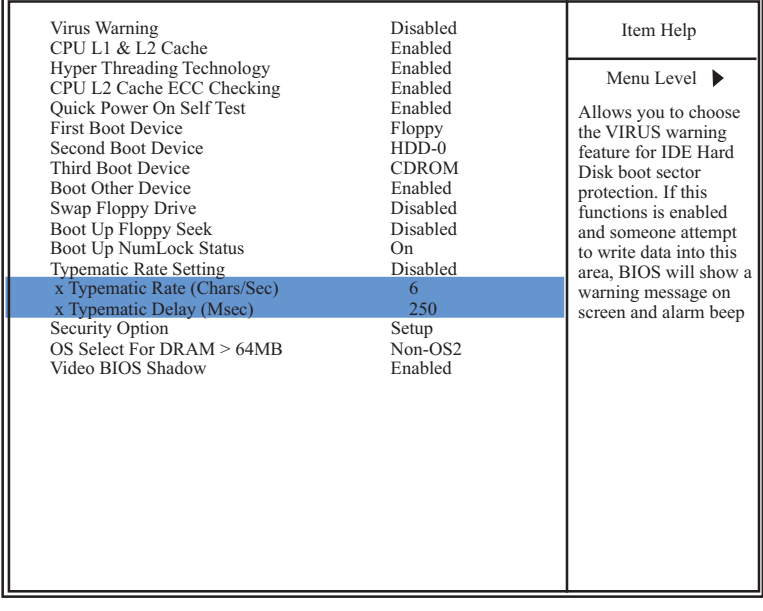

#### **Phoenix - AwardBIOS CMOS Setup Utility Advanced BIOS Features**

 $\dagger \downarrow \leftarrow \rightarrow$ : Move Enter: Select +/-/PU/PD: Value F10: Save Esc: Exit F1: General Help F5: Previous Values F6: Fail-Safe Defaults F7: Optimized Defaults

F6: Fail-Safe Defaults

**Virus Warning** When enabled, you receive a warning message if a program (specifically, a virus) attempts to write to the boot sector or the partition table of the hard disk drive.

You should then run an antivirus program. Keep in mind that this feature protects only the boot sector, not the entire hard drive.

NOTE: Many disk diagnostic programs that access the boot sector table can trigger the virus warning message. If you plan to run such a program, we recommend that you disable the virus warning.

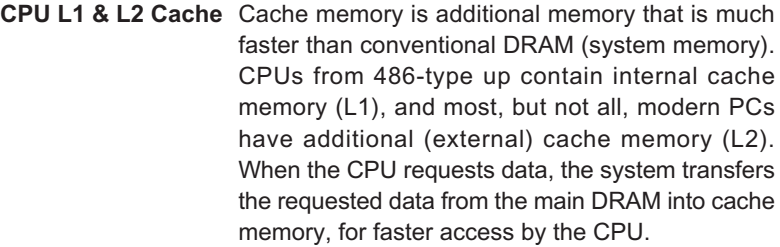

- **Hyper Threading** If a P4 CPU with Hyper Threading technology is installed **Technology** on board, this item will appear and allow you to enable/ disable the function. If not, this item will not appear.
- **CPU L2 Cache ECC** To enable/disable Error Checking and Correcting Code **Checking** on CPU L2 Cache.
- **Quick Power On Self** Select Enabled to reduce the amount of time re-**Test** quired to run the power-on self-test (POST). A quick POST skips certain steps. We recommend that you normally enable quick POST.
	- **First/Second/Third/** The BIOS attempts to load the operating system from **Boot Other Device** the devices in the sequence selected in these items. Choices: Floppy; LS/ZIP; HDD; SCSI; CDROM; USB; LAN; Disabled
	- **Swap Floppy Drive** When enabled, floppy drives A and B will be exchanging without any physical connection and modification on the cables.

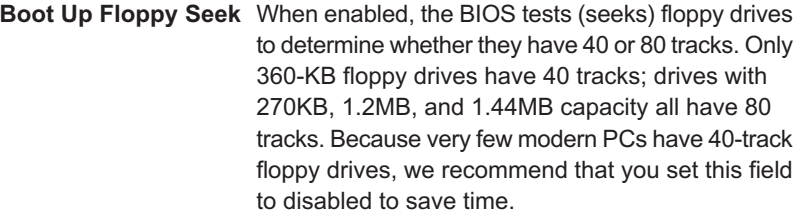

**Boot Up NumLock** Toggle between On or Off to control the state of **Status** the NumLock key when the system boots. If On, the numeric keypad is in numeric mode. If off, the numeric keypad is in cursor control mode.

**Typematic Rate Setting** When *Disabled*, the following two items (Typematic Rate and Typematic Delay) are irrelevant. Keystroke repeats at a rate determined by the keyboard controller in your system. When *Enabled*, you can select a typematic rate and

typematic delay.

**Typematic Rate (Chars** When the typematic rate setting is enabled, you can **/ Sec)** select a typematic rate (the rate at which character repeats when you hold down a key) of 6, 8, 10, 12, 15, 20, 24, or 30 characters per second.

**Typematic Delay** Choices: 250; 500; 750; 1000. This option sets the **(Msec)** time interval for displaying the first and the second characters. If enabled, the time interval is optional.

- **Security Option** If you have set a password, select whether the password is required every time the System boots, or only when you enter setup. Choices: System; Setup
- **OS Select For DRAM >** Select OS2 only if you are running OS/2 operating **64MB** system with greater than 64MB of RAM on your system.
	- **Video BIOS Shadow** Selecting Enabled allows copying Video BIOS to shadow RAM, resulting in better video performance.

#### **4-6.4 Advanced Chipset Features**

Advanced Chipset Features is used to modify the values of chipset buffers. These buffers control the system options.

Run the Advanced Chipset Features as follows:

Choose "Advanced Chipset Features" from the Main Menu and a list of option will appear:

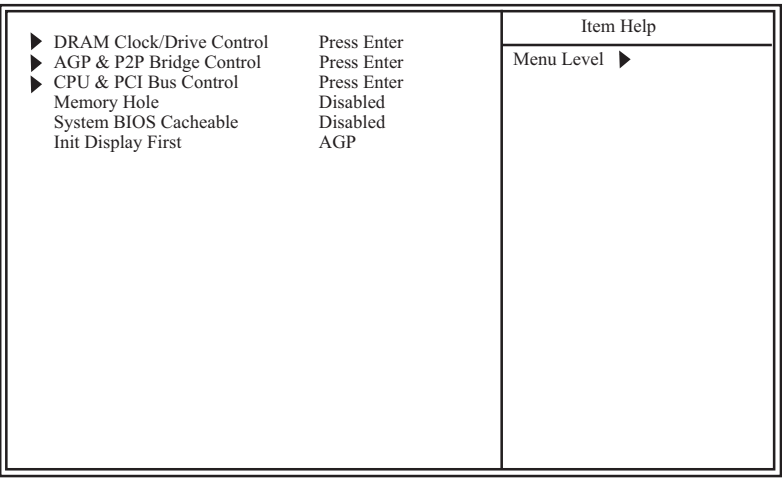

#### **Phoenix - AwardBIOS CMOS Setup Utility Advanced Chipset Features**

 $\dagger \downarrow \leftarrow \rightarrow$ : Move Enter: Select +/-/PU/PD: Value F10: Save Esc: Exit F1: General Help F5: Previous Values F6: Fail-Safe Defaults F7: Optimized Defaults F5: Previous Values

# **4-6.4.1 DRAM Clock/Drive Control**

Choose "DRAM Clock/Drive Control" in "Advanced Chipset Features" and press <Enter>. The following sub-screen will appear for DRAM Control configuration:

| Current FSB Frequency<br><b>Current DRAM Frequency</b>      | 133MHz<br>133MHz       | <b>Item Help</b>                                     |
|-------------------------------------------------------------|------------------------|------------------------------------------------------|
| DRAM Clock<br><b>DRAM</b> Timing                            | By SPD<br>Auto By SPD  | Menu Level $\blacktriangleright \blacktriangleright$ |
| x SDRAM CAS Latency<br>x Bank Interleave                    | 2.5<br><b>Disabled</b> |                                                      |
| x Precharge to Active (Trp)<br>x Active to Precharge (Tras) | 3T<br>6T               |                                                      |
| x Active to CMD(Trcd)                                       | 3T                     |                                                      |
| x REF to ACT/REF to REF(Trfc)<br><b>DRAM BUS Selection</b>  | 15T<br>Auto            |                                                      |
| <b>DRAM Command Rate</b>                                    | 2T Command             |                                                      |

**DRAM Clock/Drive Control**

**Current FSB** This item is to show the current FSB Frequency. **Frequency**

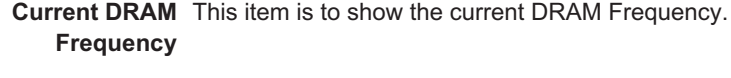

**DRAM Clock** This item allows you to set the DRAM Clock. SPD (Serial Presence Detect) is located on the memory modules, BIOS reads information coded in SPD during system boot up. Choices: By SPD; 100MHz;133MHz; 166MHz; 200MHz

- **DRAM Timing** This item allows you to set the DRAM Timing. Choices: Auto By SPD; Manual
- **SDRAM CAS Latency** With SDRAM Timing by SPD disabled, you can select the SDRAM CAS# (Column Address Strode)latency manually. Choices: 1.5; 2.0; 2.5; 3.0
	- **Bank Interleave** This value appears when "DRAM Timing" is set at "Manual". Choices: 2 Bank; 4 Bank; Disabled
	- **Precharge to Active** This value appears when "DRAM Timing" is set at **(Trp)** "Manual". Choices: 2T; 3T; 4T; 5T
	- **Active to Precharge** This value appears when "DRAM Timing" is set at **(Tras)** "Manual". Choices: 6T; 7T; 8T; 9T
	- **Active to CMD(Trcd)** This value appears when "DRAM Timing" is set at "Manual". Choices: 2T; 3T; 4T; 5T

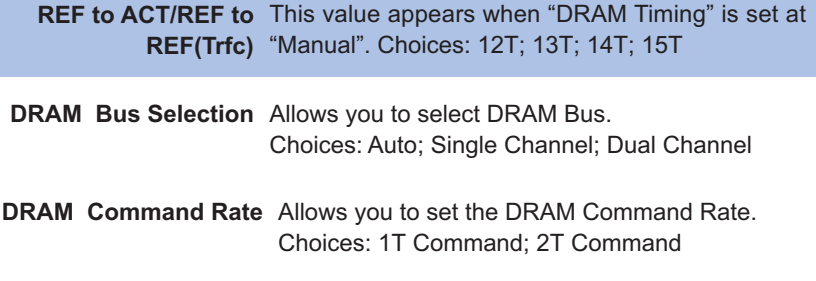

# **4-6.4.2 AGP & P2P Bridge Control**

Choose "AGP & P2P Bridge Control" in "Advanced Chipset Features" and press <Enter>. The following sub-screen will appear for AGP & P2P Bridge Control configuration:

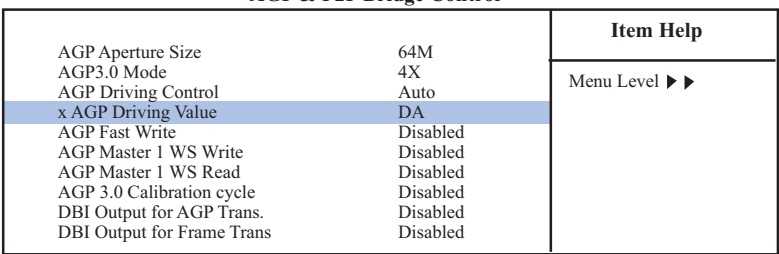

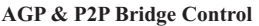

- **AGP Aperture Size** Series of options are available: 4, 8, 16, 32, 64, 128 or 256 MB. Memory mapped and graphics data structures can reside in a Graphics Aperture. This area is like a linear buffer. BIOS will automatically report the starting address of this buffer to the O.S.
	- **AGP3.0 Mode** This item allows you to select AGP Mode. Choices: 1X; 2X; 4X; 8X
- **AGP Driving Control** This item allows you to adjust the AGP driving force. Choose Manual to key in a AGP Driving Value in the next selection. This field is recommended to set in Auto for avoiding any error in your system. Choices: Manual; Auto
- **AGP Driving Value** This item allows you to adjust the AGP driving force. Choices: Min=0000 ~ Max=00FF
	- **AGP Fast Write** This item will enable the AGP model into fast write mode.
	- **AGP Master 1 WS** Leave this field at default.**Write**
	- **AGP Master 1 WS** Leave this field at default. **Read**

**AGP 3.0 Calibration** Leave this field at default. **cycle**

**DBI Output for AGP** Leave this field at default. **Trans.**

**DBI Output for Fame** Leave this field at default.**Trans.**

## **4-6.4.3 CPU & PCI Bus Control**

Choose "CPU & PCI Bus Control" in "Advanced Chipset Features" and press <Enter>. The following sub-screen will appear for CPU & PCI Bus Control configuration:

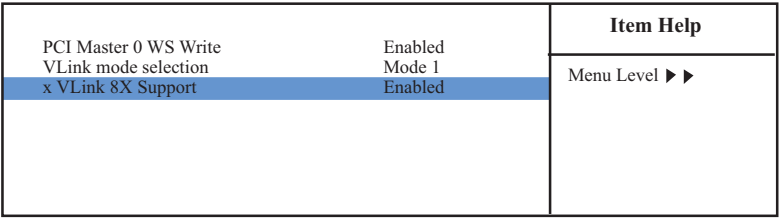

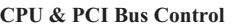

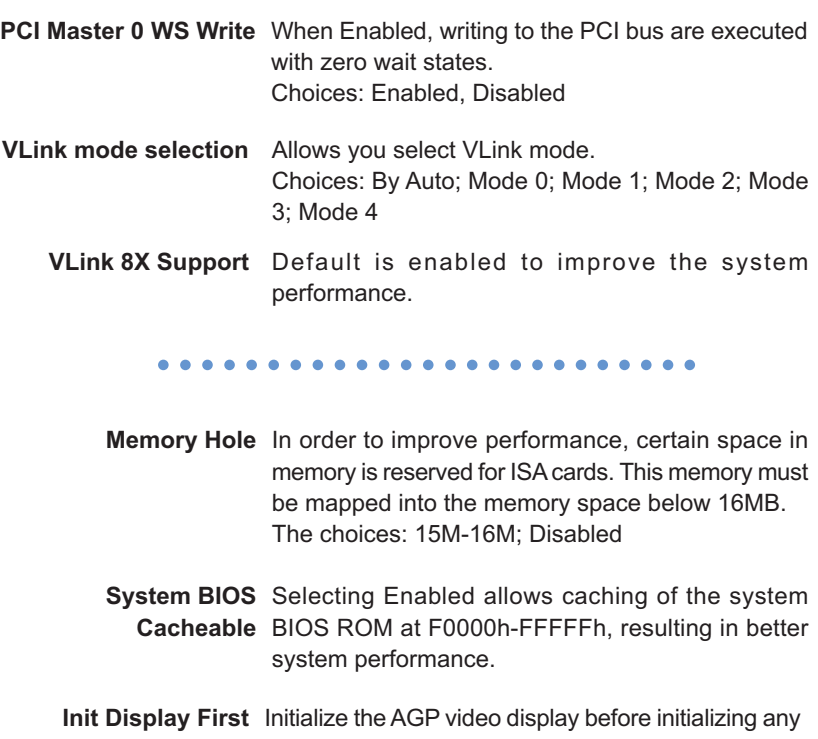

## **4-6.5 Integrated Peripherals**

Integrated Peripherals option allows you to get some information inside your system when it is working.

Run the Integrated Peripherals as follows:

Choose "Integrated peripherals" from the Main Menu and a list of options will appear:

#### **Phoenix - AwardBIOS CMOS Setup Utility Integrated Peripherals**

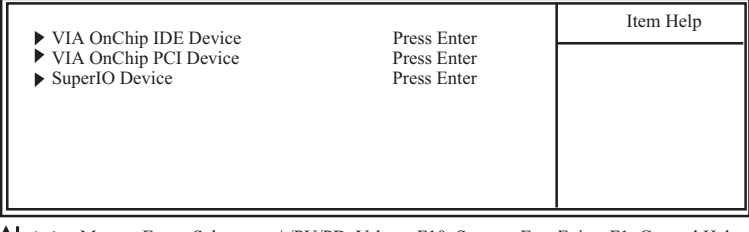

 $\uparrow \downarrow \leftarrow \rightarrow$ : Move Enter: Select +/-/PU/PD: Value F10: Save Esc: Exit F1: General Help<br>F5: Previous Values F6: Fail-Safe Defaults F7: Optimized Defaults

F6: Fail-Safe Defaults F7: Optimized Defaults

#### **4-6.5.1 VIA OnChip IDE Device**

Choose "VIA OnChip IDE Device" in "Integrated Peripherals" and press <Enter>. The following sub-screen will appear for VIA OnChip IDE Device configuration:

| OnChip SATA/RAID               | Enabled | Item Help |
|--------------------------------|---------|-----------|
| <b>IDE DMA</b> transfer access | Enabled |           |
| OnChip IDE Channel0            | Enabled |           |
| OnChip IDE Channel1            | Enabled |           |
| <b>IDE Prefetch Mode</b>       | Enabled |           |
| Primary Master PIO             | Auto    |           |
| Primary Slave PIO              | Auto    |           |
| Secondary Master PIO           | Auto    |           |
| Secondary Slave PIO            | Auto    |           |
| Primary Master UDMA            | Auto    |           |
| Primary Slave UDMA             | Auto    |           |
| Secondary Master UDMA          | Auto    |           |
| Secondary Slave UDMA           | Auto    |           |
| <b>IDE HDD Block Mode</b>      | Enabled |           |

**Phoenix - AwardBIOS CMOS Setup Utility VIA OnChip IDE Device**

**On-Chip SATA/RAID** South Bridge VT8237 supports Serial ATA and RAID function. This item allows you to enable/ disable onboard SATA/RAID function.

- **IDE DMA transfer** This item is to improved the whole system per**access** formance with DMA mode of IDE devices enabled.
- **On-Chip IDE Channel** The chipset contains a PCI IDE interface with **0/1** support from two IDE channels. Select Enabled to activate the first and/or the second IDE interface. Select Disabled to inactivate an interface if you install a primary and/or second addon IDE interface.
	- **IDE Prefetch Mode** The on-board IDE drive supports IDE prefetching for faster drive accesses. If the IDE device doesn't support prefetching, set this field to Disabled.

**Primary** Choose Auto or Mode 0~4. The BIOS will detect the **Master / Slave PIO** HDD mode type automatically when you choose **Secondary** Auto. You need to set to a lower mode than Auto **Master / Slave PIO** when your hard disk becomes unstable.

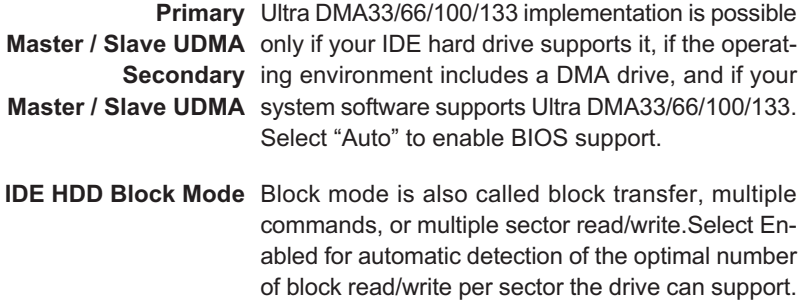

## **4-6.5.2 VIA OnChip PCI Device**

Choose "VIA OnChip PCI Device" in "Integrated Peripherals" and press <Enter>. The following sub-screen will appear for VIA OnChip PCI Device configuration:

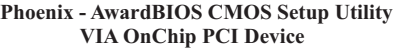

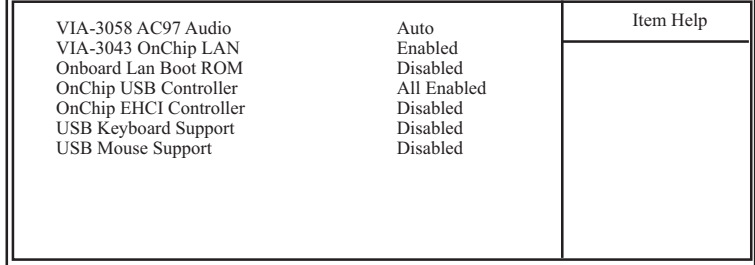

**VIA-3058 AC'97 Audio** Select *"Auto"* to use the on-chip audio capability of your system. Most of the field do not appear when this field is "Disabled", for user who wants to use add-on sound card, this item must be disabled.

- **VIA-3043 OnChip LAN** Allows you to enable/disable the Onchip LAN. Choices: Enabled; Disabled
	- **Onboard Lan Boot** Allows you to enable/disable onboard LAN Boot Rom **ROM** function.

Choices: Enabled; Disabled

**OnChip USB** Allows you to enable/disable the Onchip USB **Controller** controller. Choices: All Disabled; All Enabled

**OnChip EHCI** Allows you to enable/disable the Onchip EHCI **Controller** (Enhanced Host Controller Interface) controller. Choices: Enabled; Disabled

- **USB Keyboard** Select Enabled if your system contains a Universal **Support** Serial Bus (USB) controller and you have a USB keyboard.
	- **USB Mouse** Select Enabled if your system contains a Universal **Support** Serial Bus (USB) controller and you have a USB mouse.

#### **4-6.5.3 SuperIO Device**

Choose "SuperIO Device" in "Integrated Peripherals" and press <Enter>. The following sub-screen will appear for SuperIO Device configuration:

**Phoenix - AwardBIOS CMOS Setup Utility**

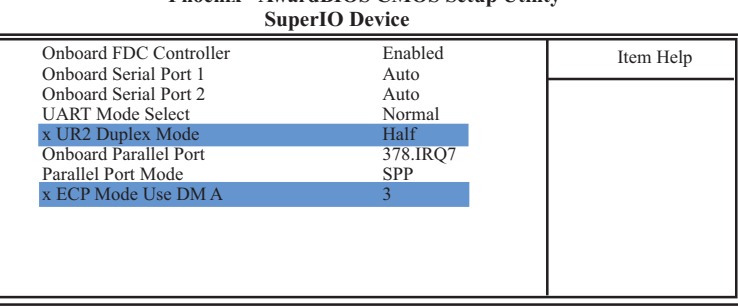

**Onboard FDC** Select Enabled if your system has a floppy drive **Controller** controller (FDC) installing in the system board and you want to use it. If you install add-in FDC or the system has no floppy drive, select Disabled in this field. Choices: Enabled; Disabled

- **Onboard Serial** Select a logical COM port name and matching **Port 1 / Port 2** address for the first and second serial ports. Select an address and corresponding interrupt for the first and second serial ports. Choices: Disabled; Auto; 3F8/IRQ4; 2F8/IRQ3; 3E8/IRQ4; 2E8/IRQ3
- **UART Mode Select** The serial port 2 on your system may offer a variety of infrared port modes. Click here for a description of various modes. The choices: Normal; IrDA; ASKIR; SCR

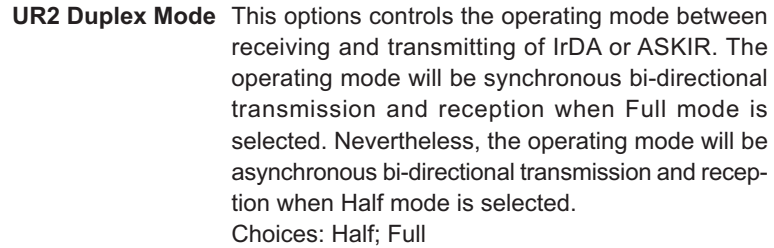

- **Onboard Parallel Port** This item allows you to determine onboard parallel port controller I/O address setting. Choices: 378H/IRQ7; 278H/IRQ5; 3BC/IRQ7; Dis abled
	- **Parallel Port Mode** Select an operating mode for the on-board parallel (printer) port. Select Normal, Compatible, or SPP unless you are sure your hardware and software both support one of the other available modes. Choices: SPP; EPP; ECP; ECP+EPP;
	- **ECP mode Use DMA** Select a DMA channel for the port when you choose ECP or ECP+EPP mode for the Parallel Port Mode. Choices: 1; 3

#### **4-6.6 Power Management Setup**

Power Management Setup allows you to set the system's power saving functions.

Run the Power Management Setup as follows:

Choose "Power Management Setup" from the Main Menu and a list of options will appear:

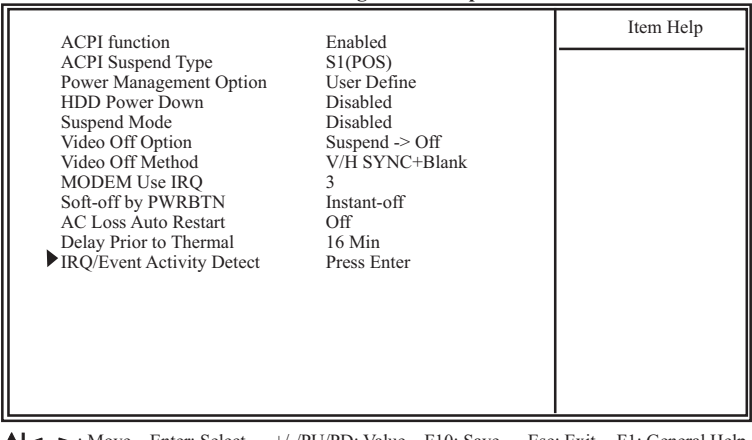

#### **Phoenix - AwardBIOS CMOS Setup Utility Power Management Setup**

**ACPI Function** Select Enabled(default) only if your computer's op- $\uparrow \downarrow \rightarrow \bullet$ : Move Enter: Select +/-/PU/PD: Value F10: Save Esc: Exit F1: General Help<br>F5: Previous Values F6: Fail-Safe Defaults F7: Optimized Defaults F7: Optimized Defaults

erating system supports the Advanced Configuration and Power Interface (ACPI) specification. Currently, Windows 98SE/ME, Windows 2000 and Windows XP supports ACPI.

**ACPI Suspend Type** This item allows you to select the ACPI Suspend type. You can select S3(STR) for Suspending To RAM if your system supports this mode. Or you can select S1(POS) for Power On Suspend under ACPI mode.

Choices: S1(POS); S3(STR);

**Power Management** This option allows you to select the type (or degree) **Option** of power saving for Doze, Standby, and Suspend modes. Choices:

User Define: To set the Suspend mode time by user.

Max Saving: Maximum power savings. Inactivity period is 1 minute in each mode.

Min Saving: Minimum power savings. Inactivity period is 1 hour in each mode (except the hard drive).

- **HDD Power Down** When enabled and after the set time of system inactivity, the hard disk drive will be powered down while all other devices remain active.
	- **Suspend Mode** Allows you to set a suspend time for HDD inactivity.

**Video Off Option** When enabled, this feature allows the VGA adapter to operate in a power saving mode. Always On: Monitor will remain on during power

saving modes.

Suspend -> Off: Monitor blanked when the system enter the suspend mode.

**Video Off Method** This determines the manner by which the monitor is blanked.

V/H SYNC+Blank: To turn off the vertical and horizontal snchronization ports and write blanks to the video buffer.

Blank Screen: To write blanks to the video buffer. DPMS Support: Select this option if your monitor supports the Display Power Management Singaling (DPMS) standard of the Video Electronics Standards to select video power management values.

**MODEM Use IRQ** Name the interrupt request (IRQ) line assigned to the modem (if any) on your system. Activity of the selected IRQ always awakens the system. The choices: 3; 4; 5; 7; 9; 10; 11; NA.
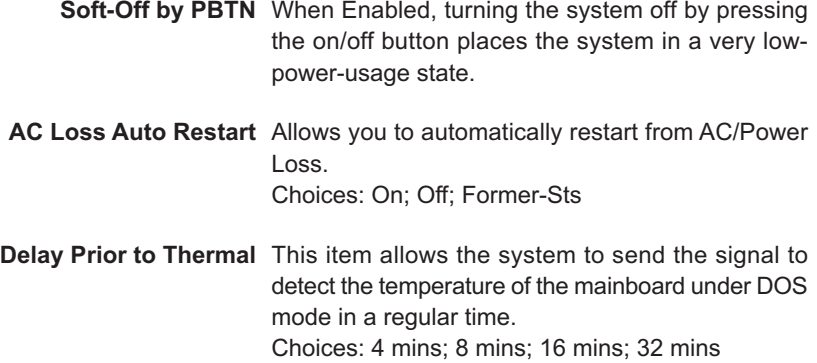

#### **4-6.6.1 IRQ/Event Activity Detect**

Choose "IRQ/Event Activity Detect" in "Power Management Setup" and press <Enter>. The following sub-screen will appear for IRQ/Event Activity Detect configuration:

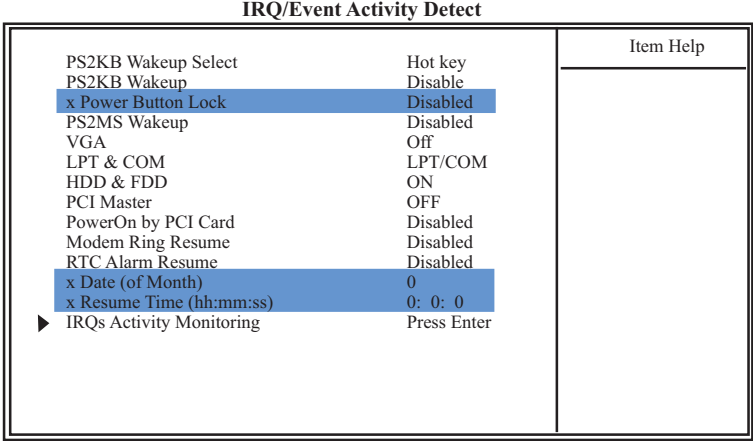

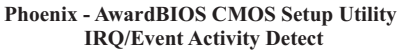

**PS2KB Wakeup Select** Allows you to set the way to wake up the system by PS/2 keyboard.

- **PS2KB Wakeup** Allows you to wake up the system by PS/2 keyboard.
- **Power Button Lock** Allows you to enable/disable to lock the power button when the system is set to wake up by PS/2 keyboard.
	- **PS2MS Wakeup** Allows you to wake up the system by PS/2 mouse.
		- **VGA** When Enabled, you can set the VGA awakens the system
		- **LPT & COM** When LPT & COM is ON, any activity from one of the listed system peripheral devices or IRQs wakes up the system.
		- **HDD & FDD** When HDD & FDD is ON, any activity from one of the listed system peripheral devices wakes up the system.

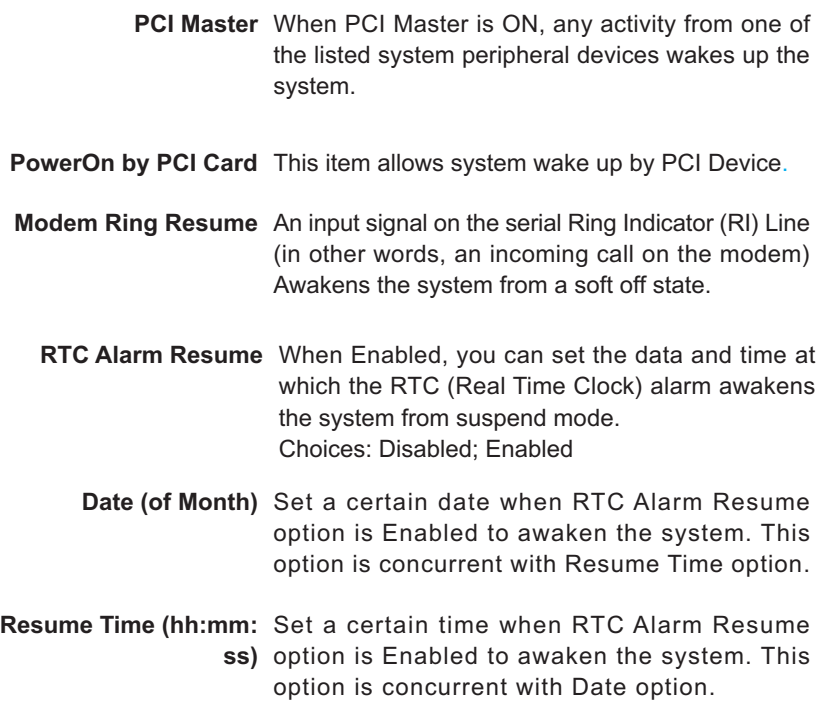

### **IRQ Activity Monitoring**

Choose "IRQ Activity Monitoring" in "IRQ/Event Activity Detect" and press <Enter>. The following sub-screen will appear for IRQ Activity Monitoring configuration:

|                      | ON              | Item Help |
|----------------------|-----------------|-----------|
| Primary INTR         | <b>Disabled</b> |           |
| IRO3 (COM 2)         |                 |           |
| IRO4 (COM 1)         | Enabled         |           |
| $IRO5$ (LPT 2)       | Enabled         |           |
| IRQ6 (Floppy Disk)   | Enabled         |           |
| $IRO7$ (LPT 1)       | Enabled         |           |
| IRO8 (RTC Alarm)     | <b>Disabled</b> |           |
| IRO9 (IRO2 Redir)    | Disabled        |           |
| IRO10 (Reserved)     | <b>Disabled</b> |           |
| IRO11 (Reserved)     | <b>Disabled</b> |           |
| $IRO12$ (PS/2 Mouse) | Enabled         |           |
| IRO13 (Coprocessor)  | Disabled        |           |
| IRO14 (Hard Disk)    | Enabled         |           |
| IRO15 (Reserved)     | Disabled        |           |
|                      |                 |           |
|                      |                 |           |
|                      |                 |           |
|                      |                 |           |
|                      |                 |           |
|                      |                 |           |

**Phoenix - AwardBIOS CMOS Setup Utility IRQs Activity Monitoring**

**IRQ Activity Monitor-**The following is a list of IRQ's (Interrupt Requests), **ing** which can be exempted much as the COM ports and LPT ports above can. When an I/O device wants to gain the attention of the operating system, it signals this by causing an IRQ to occur. When the operating system is ready to respond to the request, it interrupts itself and performs the service. When set On, activity will neither prevent the system from going into a power management mode nor awaken it.

#### **4-6.7 PnP / PCI Configuration**

PnP/PCI Configuration allows you to modify the system's power saving functions.

Run the PnP/PCI Configuration as follows:

Choose "PnP/PCI Configuration" from the Main Menu and a screen with a list of options will appear:

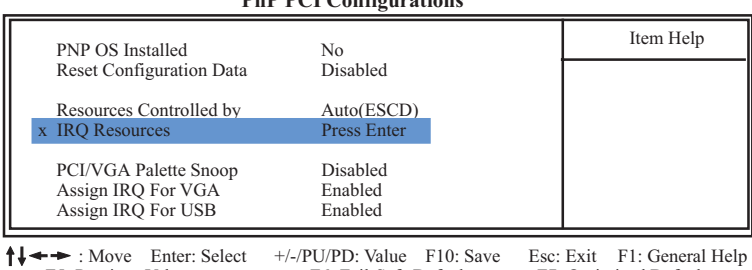

F5: Previous Values F6: Fail-Safe Defaults F7: Optimized Defaults

#### **Phoenix - AwardBIOS CMOS Setup Utility**  $\mathbf{p}$  **PLP**  $\mathbf{p}$  **PLP**  $\mathbf{p}$  **PLP**  $\mathbf{p}$  **PLP**

**PNP OS Installed** Select Yes if the system operating environment is Plug-and-Play system (e.g., Windows98).

**NOTE:** BIOS will automatically disable all PnP resources except the boot device card when you select Yes on Non-PnP operating system.

**Reset Configuration** Normally, you leave this Disabled(default). Select **Data** Enabled to reset Extended System Configuration Data (ESCD), when you exit Setup if you have installed a new add-on and the system reconfiguration has caused such a serious conflict that the operating system cannot boot.

**Resource Controlled** The Plug and Play Award BIOS can automatically

**By** configure all the boot and Plug and Play compatible devices. If you select *Auto*(default), all the interrupt request (IRQ) and DMA assignment fields will not appear, as the BIOS automatically assigns them. If you select Manual, the IRQ Resources item will appear for your configuration (see below).

**IRQ Resources** Press Enter. Please refer to the list below:

#### **Phoenix - AwardBIOS CMOS Setup Utility IRQ Resources**

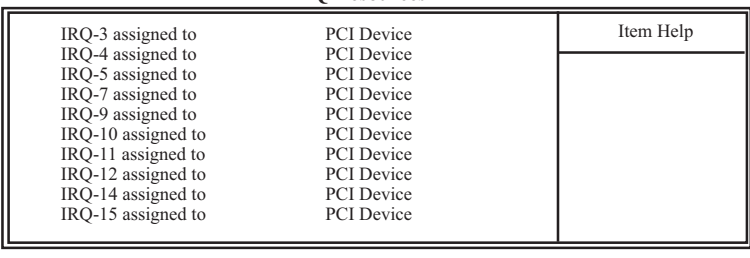

 $\uparrow \downarrow \leftarrow \rightarrow$ : Move Enter: Select +/-/PU/PD: Value F10: Save Esc: Exit F1: General Help<br>F5: Previous Values F6: Fail-Safe Defaults F7: Ontimized Defaults F7: Optimized Defaults

**PCI/VGA Palette Snoop** This option allows the BIOS to preview VGA status, and to modify the information delivered from the feature Connector of the VGA card to MPEG card. This option can solve the display inversion to black after you have used a MPEG card.

- **Assign IRQ for VGA** Select *Enabled* if you system has a VGA controller and you have one or more VGA devices connected. If you are not using your system's VGA controller, select *Disabled* to free the IRQ resource.
- **Assign IRQ for USB** Select *Enabled* if you system has a USB controller and you have one or more USB devices connected. If you are not using your system's USB controller, select *Disabled* to free the IRQ resource.

#### **4-6.8 SmartDoc Anti-Burn Shield**

This section helps you to get more information about your system including CPU temperature, FAN speed and voltage. It is recommended that you contact your mainboard supplier to get proper values about the setting of the CPU temperature.

Run the "SmartDoc Anti-Burn Shield" as follows:

Choose "SmartDoc Anti-Burn Shield" from the Main Menu and a screen with a list of options will appear:

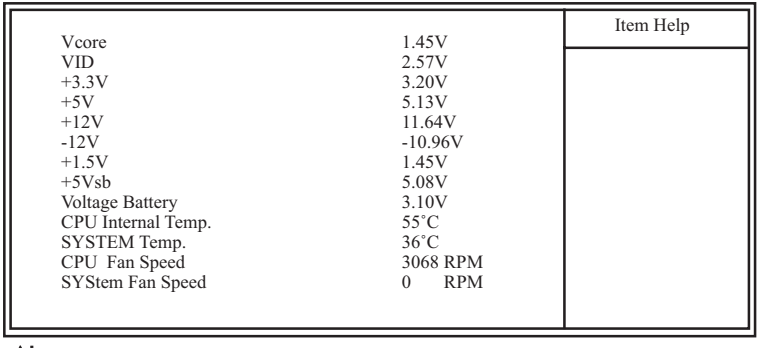

#### **Phoenix - AwardBIOS CMOS Setup Utility SmartDoc Anti-Burn Shield**

 $\uparrow \downarrow \leftarrow \rightarrow$ : Move Enter: Select +/-/PU/PD: Value F10: Save Esc: Exit F1: General Help F5: Previous Values F6: Fail-Safe Defaults F7: Optimized Defaults F7: Optimized Defaults

**Vcore** Shows actual CPU core actual voltage value.

**VID, +3.3V, +5V, +12V,** Shows actual voltage value of all these default volt-**-12V, +1.5V, +5Vsb,** age value on board. **Voltage Battery**

- **CPU Internal Temp.** Shows current CPU temperature.
	- **System Temp.** Shows current system temperature.
	- **CPU/System Fan** These fields display the current speed of the CPU / **Speed** System fan.

#### **4-6.9 CPU Ratio/Voltage Control**

Run the "CPU Ratio/Voltage Control" as following:

Choose "CPU Ratio/Voltage Control" from the Main Menu and a screen with a list of options will appear:

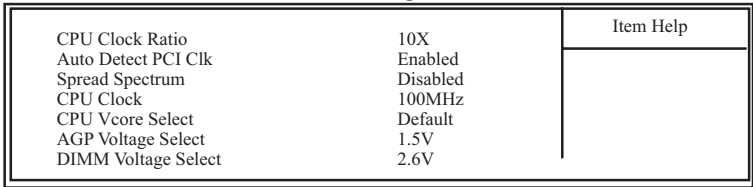

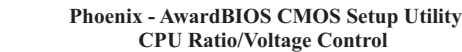

 $\uparrow \downarrow \rightarrow \bullet$ : Move Enter: Select +/-/PU/PD: Value F10: Save Esc: Exit F1: General Help F5: Previous Values F6: Fail-Safe Defaults F7: Optimized Defaults F7: Optimized Defaults

- **CPU Clock** If CPU onboard is one with an adjustable or un-**Ratio** locked CPU ratio, this item allows you user to adjust the CPU Ratio. If your CPU is one with the CPU Ratio locked, this item will be invalid.
- **Auto Detect PCI** To enable / disable the Auto-detect PCI clock **CLK** function.
- **Spread Spetrum** When the system clock generator pulses, the extreme values of the pulse generate excess EMI. Enabling pulse spectrum spread modulation changes the extreme values from spikes to flat curves, thus reducing EMI.
- **Async AGP/PCI** Toset the Asynchronous AGP/PCI clock. **Clk** Choices: Disabled; 66/33MHz; 80/40MHz;73/36Mhz
	- **CPU Clock** This items allows users to adjust CPU frequency. Choices: 100-132Mhz
	- **AGP Voltage** Allows you to configure the AGP Voltage. **Select** Choices: 1.5V; 1.6V; 1.7V; 1.8V
	- **DIMM Voltage** Allows you to configure the DIMM Voltage. **Select** Choices: 2.6V; 2.7V; 2.8V

#### **4-6.10 Load Optimized Defaults**

When you press <Enter> on this item, you will get a confirmation dialog box with a message similar to:

```
 " Load Optimized Defaults (Y / N) ? N "
```
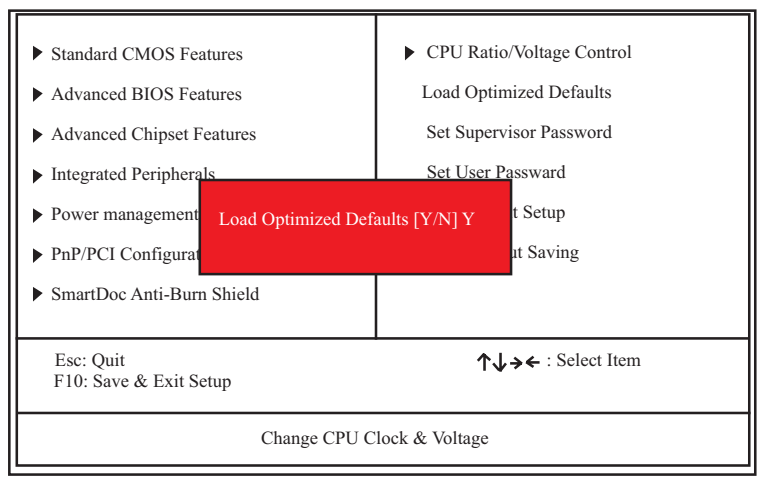

**Phoenix - AwardBIOS CMOS Setup Utility**

"Y" is for "Yes", and "N" is for "No".

Pressing "Y" loads the BIOS Optimized default values to restore the BIOS to its original status.

#### **4-6.11 SET SUPERVISOR / USER PASSWORD**

These two options allow you to set your system passwords. Normally, the supervisor has a higher priority to change the CMOS setup option than the users. The way to set up the passwords for both Supervisor and Users are as follows:

1. Choose "Change Password" in the Main Menu and press <Enter>. Then following message appears:

#### **"Enter Password : "**

- 2. The first time you run this option, enter your password up to 8 characters and press <Enter>. (The screen does not display the entered characters.)
- 3. After you enter the password, the following message appears prompting you to confirm the password:

#### **"Confirm Password : "**

- 4. Enter the same password "exactly" the same as you have just typed to confirm the password and press <Enter>.
- 5. Move the cursor to Save & Exit Setup to save the password.
- 6. If you need to delete the password entered before, choose the Supervisor Password and press <Enter>. It will delete the password that you have entered before.
- 7. Move the cursor to Save & Exit Setup to save the option you have just configured; otherwise the old password will still be there the next time you turn your system on.
- 8. Press <Enter> to exit to the Main Menu.

**NOTE:** If you forget or lose the password, the only way to access the system is to clear the CMOS RAM. All setup information will be lost and you need to run the BIOS setup program again.

#### **4-6.12 SAVE & EXIT SETUP**

SAVE & EXIT SETUP allows you to save all modifications you have specified into the CMOS memory. Highlight this option on the Main Menu and the following message appears:

**"SAVE to CMOS and EXIT (Y/N) ? Y "**

"Y" is for "Yes", and "N" is for "No". Press <Enter> key to save the configuration changes.

#### **4-6.13 EXIT WITHOUT SAVING**

EXIT WITHOUT SAVING option allows you to exit the Setup Utility without saving the modifications that you have specified. Highlight this option on the Main Menu and the following message appears:

**"Quit Without Saving (Y/N) ? N "**

"Y" is for "Yes", and "N" is for "No".

You may change the prompt to "Y" and press <Enter> key to leave this option .

# **Chapter 5 VIA SATA RAID Setup**

## **THE VIA SATA RAID Controller VT8237 & RAID BIOS**

VIA RAID (Redundant Array of Independent Disks) Controller is built in the South Bridge VT8237. With this RAID Controller, the VIA SATA RAID BIOS is built into the system to help configure the Redundant Disk Array. VT8237 supports RAID 0 and RAID 1 configuration.

**This Chapter is to introduce the SATA/SATA RAID Configurations :**

- **5-0 About Disk Array**
- **5-1 To Enable VIA SATA RAID in System BIOS**
- **5-2 Select SATA RAID Interface in System BIOS**
- **5-3 To Enter VIA Tech. RAID BIOS Setup**
- **5-4 Using VIA RAID BIOS To Create Disk Array**
- **5-5 To Install Operating System in SATA RAID Interface**
- **5-6 To Install SATA RAID Driver**

### **5-0 About Disk Array**

#### **5-0-1 Disk Array Interpretation**

A "Disk Array" is formed from a group of 2 or more disk drives with the RAID (Redundent Array of Independent Disks) technology. The aim of a Disk Array is to provide better perfornance and/or data fault tolerance.

#### **5-0-2 Disk Array Member**

The individual disk drive in an array is called a "member". Each member of a specific disk array is coded in their "reserved sector" with configuration information that identifies the drive as a member. All disk members in a formed disk aarray are recognized as a single physical drive to the system.

#### **5-0-3 Disk Array Types Supported by VT8237**

Different types or modes of Disk Array have different formation models and functions. The South Bridge on this mainboard supports only two types of Disk Arrays: RAID 0 and RAID 1, but not RAID 0+1.

1. RAID 0 (or Striping mode):

RAID 0 is a group of 2 to 4 Disk Drives configured together with RAID technology to provide better data transfer performance than a single drive since the workload is balanced between the array members. Reads and Writes of RAID 0 data are interleaved between multiple drives. When any disk member fails, it affects the entire array. The disk array size is equal to the number of drive members times the smallest member capacity. For example, one 1GB and three 1. 2GB drives will form a 4GB (4x1GB) disk array.

2. RAID 1 (or Mirroring mode):

RAID 1 is a group of 2 Disk Drives configured together with RAID Technology to provide the fault tolerance function. Writes duplicate data on to RAID 1 while reads are performed in parallel. If one of the mirrored drives suffers a mechanical failure (e.g. spindle failure) or does not respond , the remaining drive will continue to function. This is called Fault Tolerance.

The drive capacity of RAID 1 is half the total drive capacity of two equal-size drive.

**5-1 Enable SATA RAID in System BIOS (VT8237)**

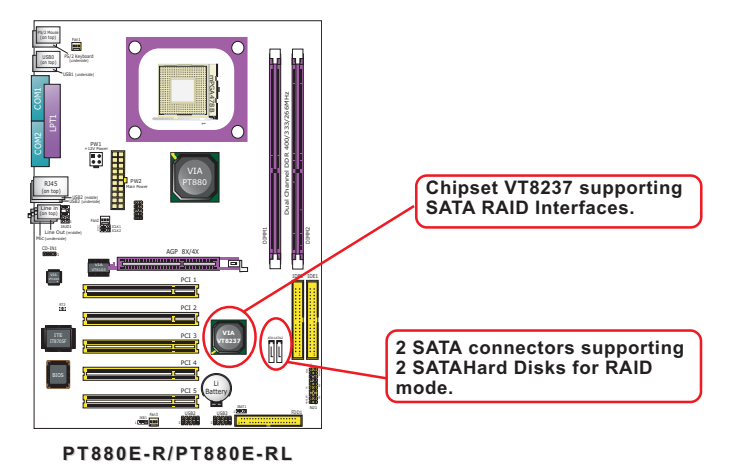

To enable SATA RAID controller, boot the PT880E-R/PT880E-RL system and watch for the following initial screen to appear:

VIA Technologies, Inc. VIA VT8237 Serial RAID BIOS Setting Utility V2.10 Copyright (C) VIA Technologies, Inc. All right reserved.

Scan Devices, Please wait .... Press < Tab > key into User Window! Channel 0 Master: ST3120023AS Channel 1 Master: ST380023AS

(The above message indicates that the SATA hard disks on board are detected by the RAID BIOS.)

As soon as the above screen appears, press  $<$  Delete > key (not the <Tab> key) <Tab> key) to enter CMOS BIOS Setup. Choose "Integrated Peripheral" and "Onboard SATA-IDE". Choose either "RAID" or "SATA" to enable the Onboard Serial ATA-IDE. (Also see SATA-RAID Driver Installation).

### **5-2 Select SATA-RAID Interface in System BIOS**

(1) Boot the PT880E-R/PT880E-RL system and watch for the following initial screen to appear:

VIA Technologies, Inc. VIA VT8237 Serial RAID BIOS Setting Utility V2.10 Copyright (C) VIA Technologies, Inc. All right reserved.

Scan Devices, Please wait .... Press < Tab > key into User Window! Channel 0 Master: ST3120023AS Channel 1 Master: ST380023AS

(The above message indicates that the SATA hard disks on board are detected by the RAID BIOS.)

(2) As soon as the above screen appears, press < Delete > key (not the <Tab> key) to enter CMOS BIOS Setup. Choose "Integrated Peripheral" and "VIA OnChip IDE Device". As soon as you click on the "VIA OnChip IDE Device", a list of events appears for you to configure their values. Choose "Enabled" for the "OnChip SATA/RAID" so as to enable the SATA RAID interface.

### **VIA OnChip IDE Device:**

To press< Enter > on VIA OnChip IDE Device will reveal the following item(s).

**OnChip SATA/RAID** To enable/disable the onchip SATA/RAID interface.

### **5-3 To Enter VIA Tech. RAID BIOS Setup**

Boot the PT880E-R/PT880E-RL system with "RAID Interface" enabled in system BIOS Setup and watch for the following initial screen to appear:

VIA Technologies, Inc. VIA VT8237 Serial RAID BIOS Setting Utility V2.10 Copyright (C) VIA Technologies, Inc. All right reserved.

Scan Devices, Please wait .... Press < Tab > key into User Window! Channel 0 Master: ST3120023AS Channel 1 Master: ST380023AS

(The above message indicates that the SATA hard disks on board are detected by the RAID BIOS.)

As soon as the above screen appears, press < Tab > key to enter VIA Tech. RAID BIOS Setup.

In a few seconds, the VIA Tech. RAID BIOS Setup Utility appears as shown below:

Press <Enter> to create Array.

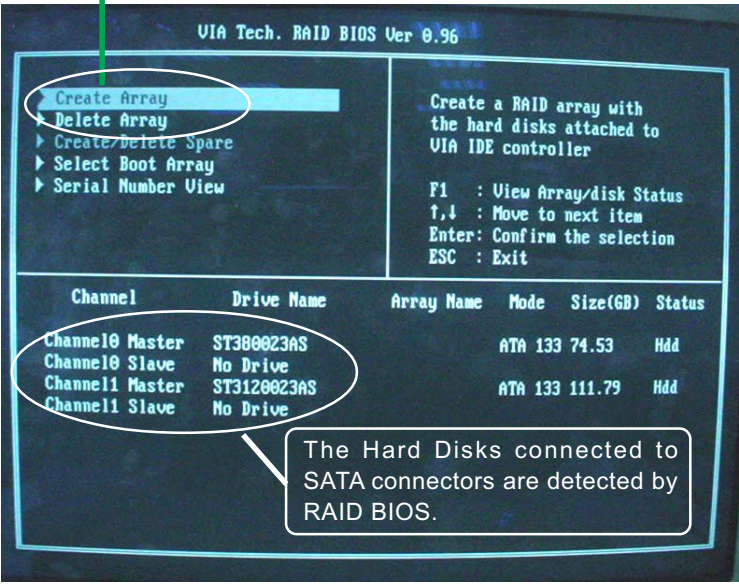

### **5-4 Using VIA RAID BIOS Setup to Create Disk Array**

(5-4-1) When you press <Enter> on the "Create Array" bar, the following screen shows up. Press <Enter>on this bar to select the RAID mode.

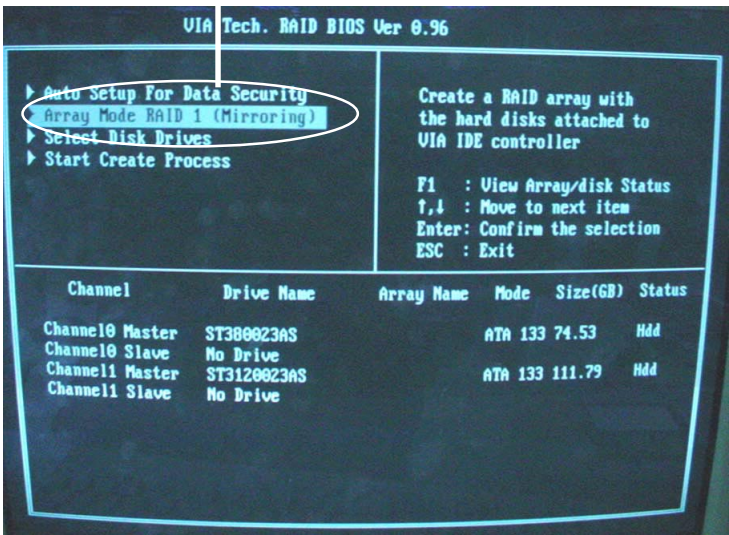

(5-4-2) When you press <Enter> on the "Array Mode RAID 1 (Mirroring) " bar, the following screen shows up. Press <Enter>on either RAID0 or RAID1 bar to select the RAID mode.

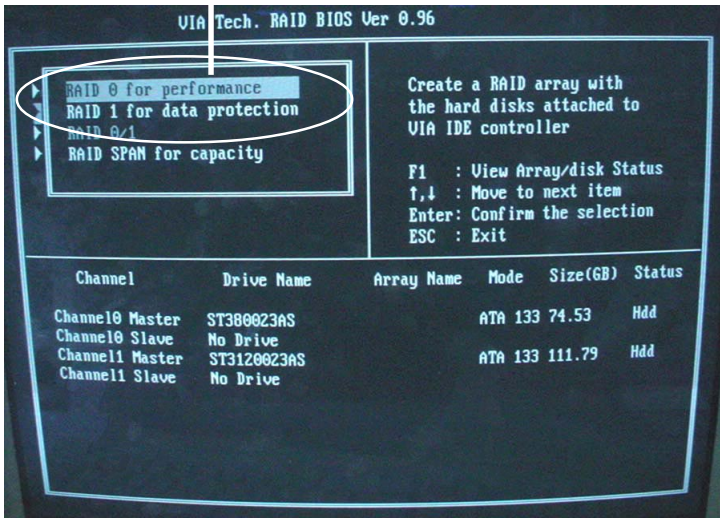

(5-4-3) The following screen shows that RAID 0 (Striping) is selected. Now, use the "Arrow" key to mark up the "Auto Setup For Performance" bar.

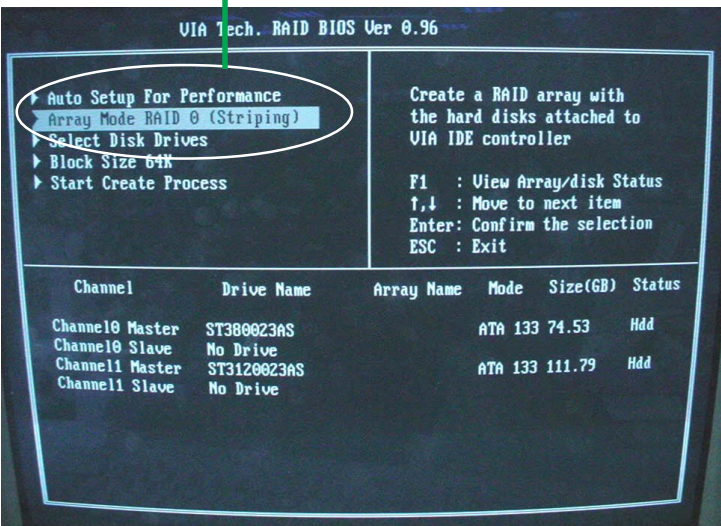

(5-4-4) Press <Enter> on the "Auto Setup for Performance" bar, and the following screen shows up to ask you to confirm the RAID Creation. Press <Y> key to continue.

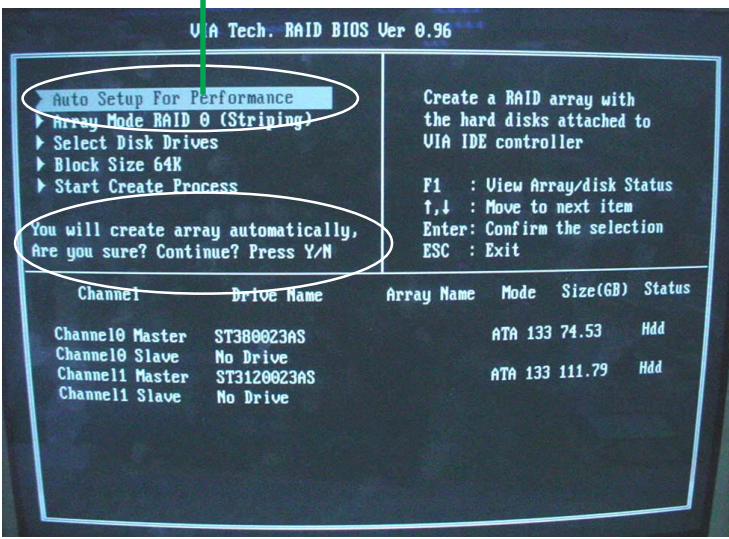

(5-4-5) Instantly, the RAID 0 Striping mode is set up and shown on the screen. Then press <Escape> key to exit the screen.

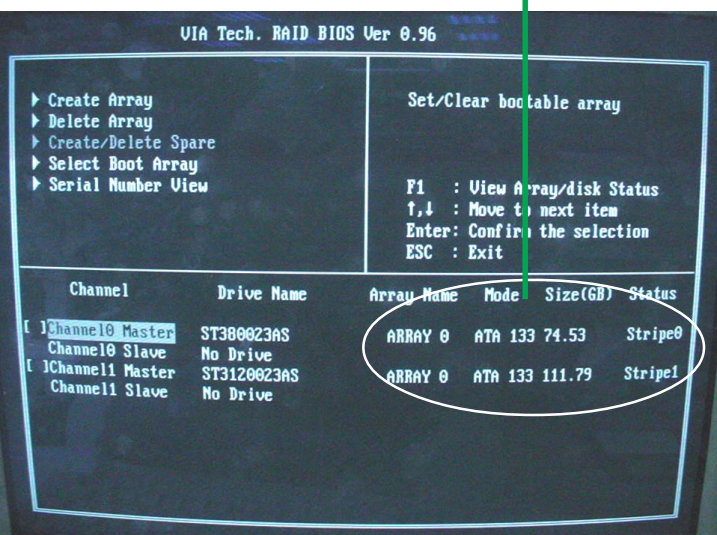

(5-4-6) On the next screen, press the "Arrow" key to mark up the "Select Boot Array" bar and press <Enter> key to set up "Boot Disk" for the system.

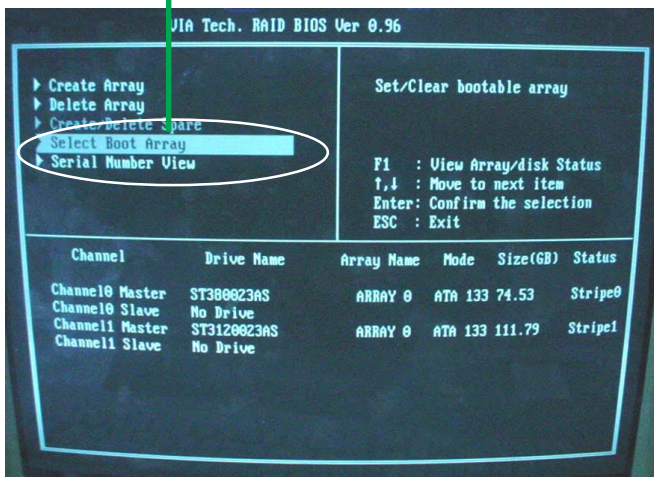

(5-4-7) Instantly, the Master Hard Disk is marked up. Press <Enter> on the screen to set up the "Boot Disk".

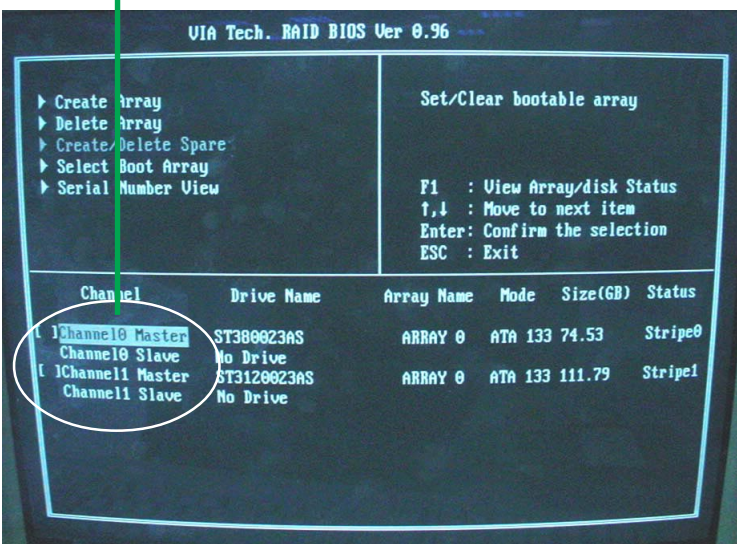

(5-4-8) Instantly, the bootable hard disks are marked with an "asterisk (star)" , indicating that those hard disks are bootable. You can exit from this screen by pressing the "Escape" key now.

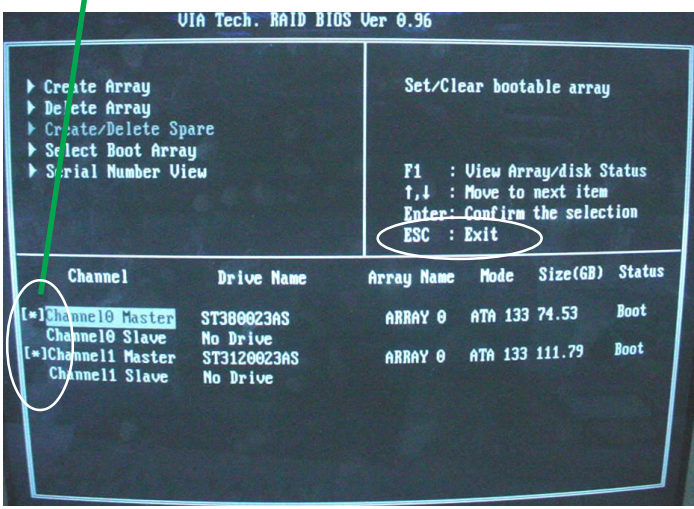

### **5-5 Using VIA RAID BIOS Setup to change Array mode**

(5-5-1) If you wants to change the RAID mode, say, from RAID 0 to RAID 1, you must return to the Initial RAID BIOS Setup screen. Then, press the "Arrow" key to mark the "Delete Array" bar and press <Enter>.

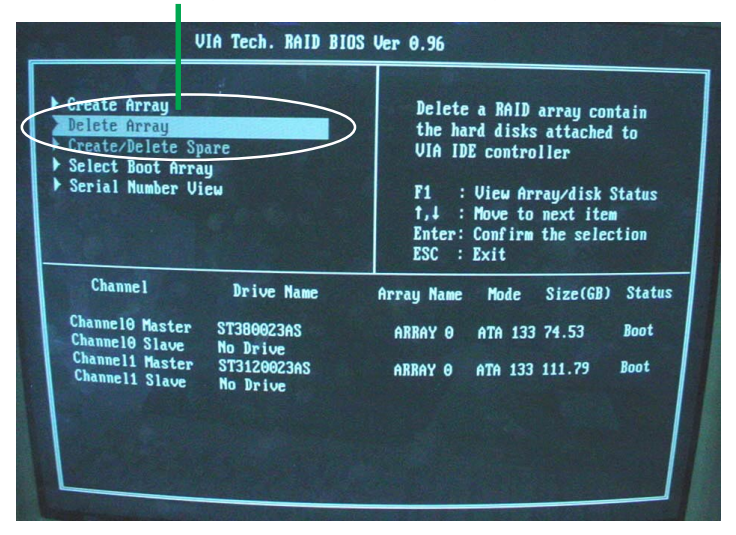

(5-5-2) Instantly, the Bootable Hard Disk(s) is marked up for deletion. Press <Enter> key on this screen to delete the set-up array.

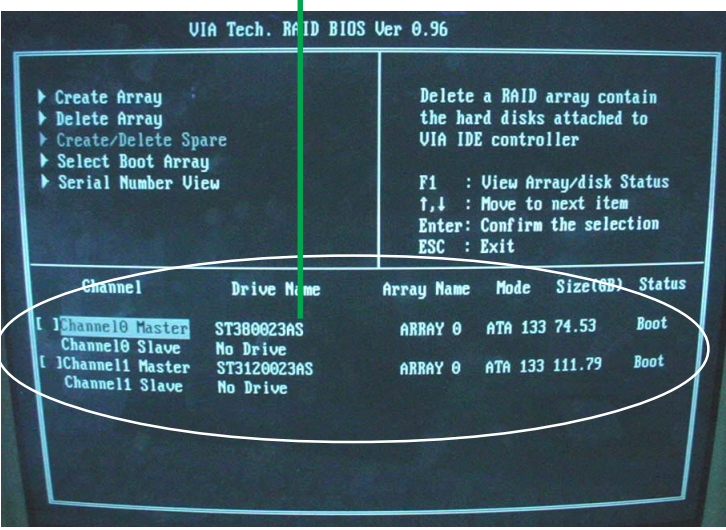

(5-5-3) When the message "The selected array will be destroied....." appears on screen, press <Y> key to continue.

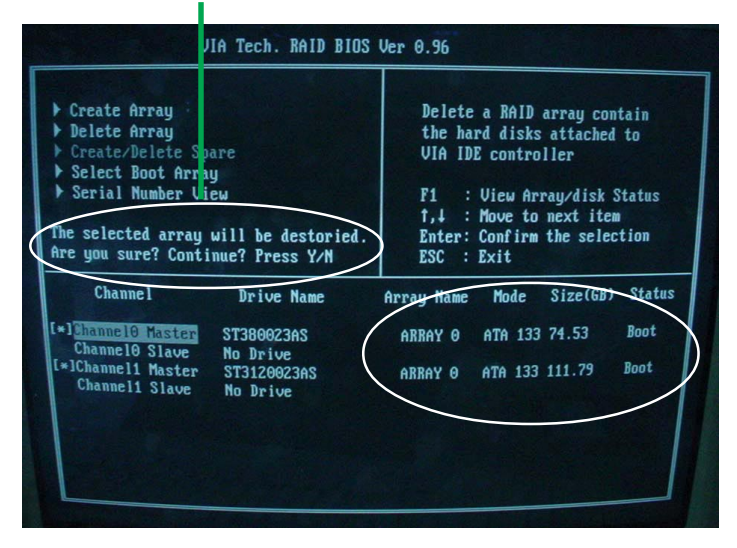

(5-5-4) Instantly, the selected array is deleted. You can see that the "Boot" marking on the Hard Disk is changed to HDD (Hard Disk Drive). Only after you have deleted the selected array, are you able to set up a new array mode.

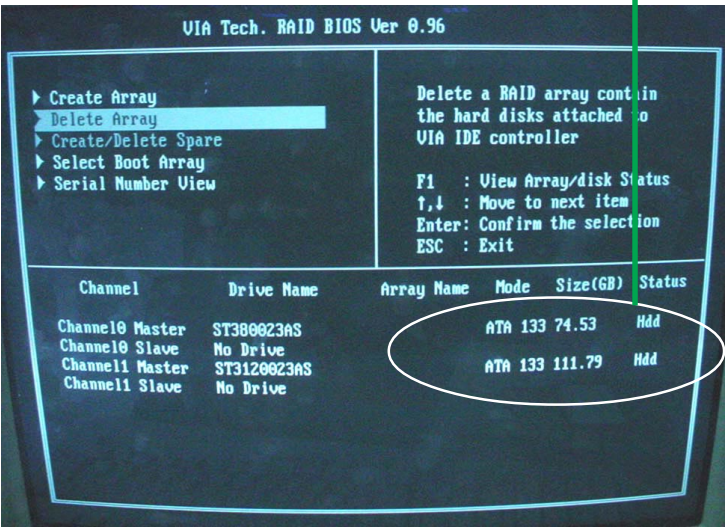

### **5-6 To Install SATA-RAID Driver**

SATA-RAID Driver is incorporated in Support CD/Floppy Diskette for user's installation. This driver is intended for both SATA and SATA RAID installation.

#### **5-6-1 To Install SATA RAID Driver on Windows 2000/XP**

- (1) Get ready the Floppy Diskette holding the RAID Driver. (This Driver Diskette should have been enclosed in the mainboard Package.)
- (2) Check that SATA Hard Disks are connected properly to the SATA Connectors.
- (3) Start your PC system and use RAID BIOS Setup Utility to configure RAID 0 or RAID 1 to the hard disks. (For SATA Interface, skip the RAID configuration.)
- (4) Restart System and format the bootable hard disks.
- (5) Now, apply the Windows 2000/XP CD to CD-ROM for operating system installation.
- (6) On the Windows 2000 Setup screen, press "F6" key to set up RAID driver for Windows 2000/XP.

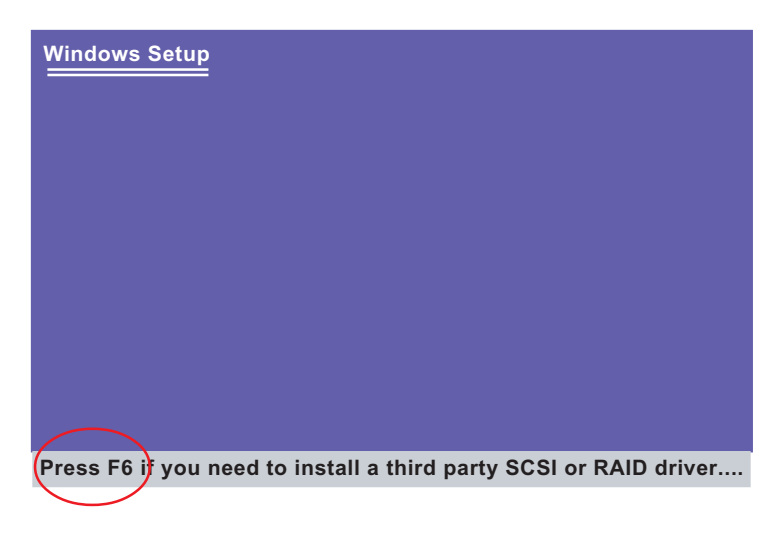

(7) On next screen when you are instructed to insert the RAID Driver Diskette into Floppy drive, follow the instruction to continue and complete the installation.

#### **5-6-2 To Install SATA RAID Driver on Windows 98SE/Me**

- (1) Get ready the Floppy Diskette holding the SATA/RAID Driver.
- (2) Check that SATA Hard Disks are connected properly to the SATA Connectors.
- (3) Start your system and use RAID BIOS Setup Utility to configure RAID 0 or RAID 1 to the hard disks. (For SATA Interface, skip the RAID configuration.)
- (4) Restart System and format the bootable hard disks.
- (5) Now, apply the Windows 98SE/Me CD to CD-ROM for operating system installation.
- (6) Start the Windows 98SE/Me system.
- (7) On the "Start" screen of your system, please click to the following path:

\My Computer\properties\Device manager

(8) In the "Device manager" screen, you can see the item " PCI RAID Controller" with a yellow question mark on its left side, which indicates that the RAID controller is already detected by system but the driver is not installed yet. Please point to this item with your mouse and double click on it (or click the "Properties" button).

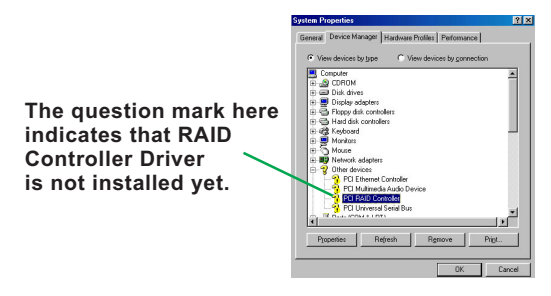

- (9) Instantly, the "PCI RAID Controller Properties" screen shows up. Please click the "General" bar to continue.
- (10) In the "General" screen, click "Reinstall Driver" button to continue. Please note that the status of "Device Usage" should stay at "Exists in all hardware profiles".

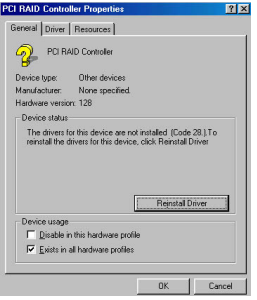

- (11) In the "Update device Driver Wizard" screen, click "Next" to continue until you see a dialog box asking you to "Specify a location" for the driver. You should **now** insert the SATARAID Driver CD/Diskette into CD-ROM/Drive A.
- (12) As illustrated in the picture below, check the item "Specify a location" and click the "Browse" button to find out the correct path for the driver. As the RAID Driver is in Drive A, please type into the blank bar the correct path and click "Next" to continue:

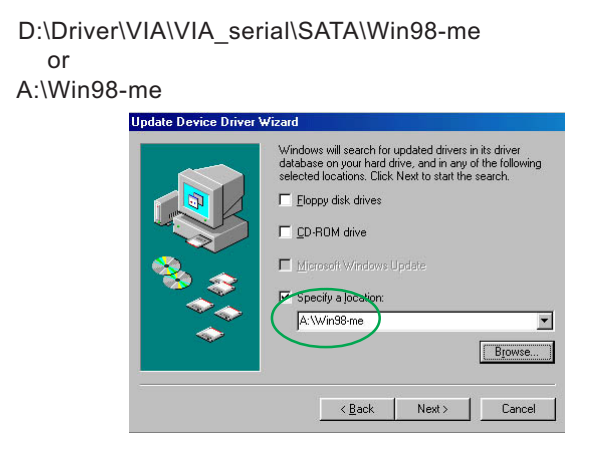

(13) The Update Device Driver Wizard will then go on installing the driver. In a few seconds, installation completes. Please click the "Finish" button on the screen to complete the installation.

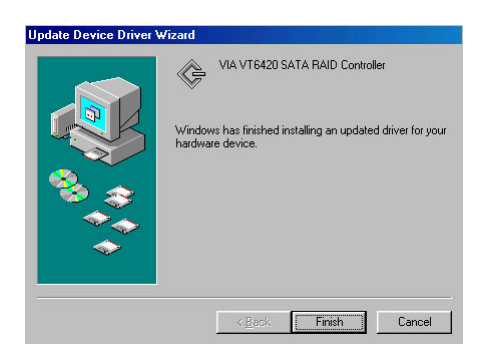

**100**